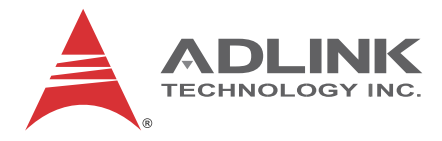

## **MVP-5000 Series**

High Performance 6th Generation Intel<sup>®</sup> Core™

## i7/i5/i3 Fanless Computer

### **MVP-5001/MVP-5002/MVP-5003**

**User's Manual**

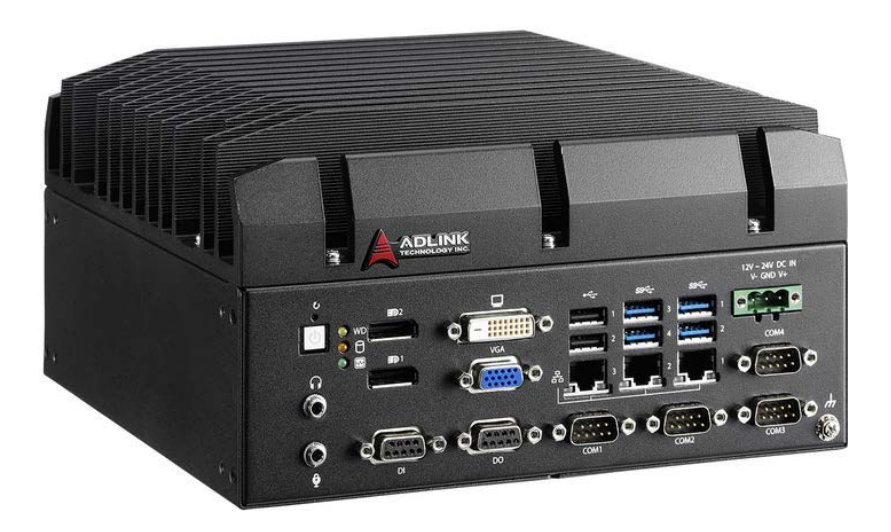

**Manual Rev.:** 2.00 **Revision Date:** Mar. 17, 2017

**Part No:** 50-1Z228-2000

## **Advance Technologies; Automate the World.**

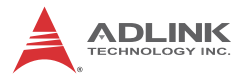

# **Revision History**

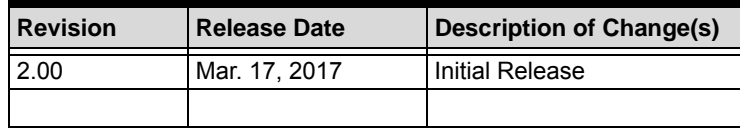

## **Preface**

#### <span id="page-2-0"></span>**Copyright 2017 ADLINK Technology, Inc.**

This document contains proprietary information protected by copyright. All rights are reserved. No part of this manual may be reproduced by any mechanical, electronic, or other means in any form without prior written permission of the manufacturer.

#### **Disclaimer**

The information in this document is subject to change without prior notice in order to improve reliability, design, and function and does not represent a commitment on the part of the manufacturer.

In no event will the manufacturer be liable for direct, indirect, special, incidental, or consequential damages arising out of the use or inability to use the product or documentation, even if advised of the possibility of such damages.

#### **Environmental Responsibility**

ADLINK is committed to fulfill its social responsibility to global environmental preservation through compliance with the European Union's Restriction of Hazardous Substances (RoHS) directive and Waste Electrical and Electronic Equipment (WEEE) directive. Environmental protection is a top priority for ADLINK. We have enforced measures to ensure that our products, manufacturing processes, components, and raw materials have as little impact on the environment as possible. When products are at their end of life, our customers are encouraged to dispose of them in accordance with the product disposal and/or recovery programs prescribed by their nation or company.

#### **Trademarks**

Product names mentioned herein are used for identification purposes only and may be trademarks and/or registered trademarks of their respective companies.

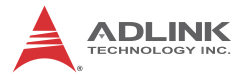

#### **Conventions**

Take note of the following conventions used throughout this manual to make sure that users perform certain tasks and instructions properly.

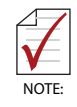

Additional information, aids, and tips that help users perform tasks.

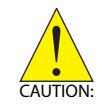

Information to prevent *minor* physical injury, component damage, data loss, and/or program corruption when trying to complete a task.

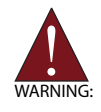

Information to prevent *serious* physical injury, component damage, data loss, and/or program corruption when trying to complete a specific task.

## **Table of Contents**

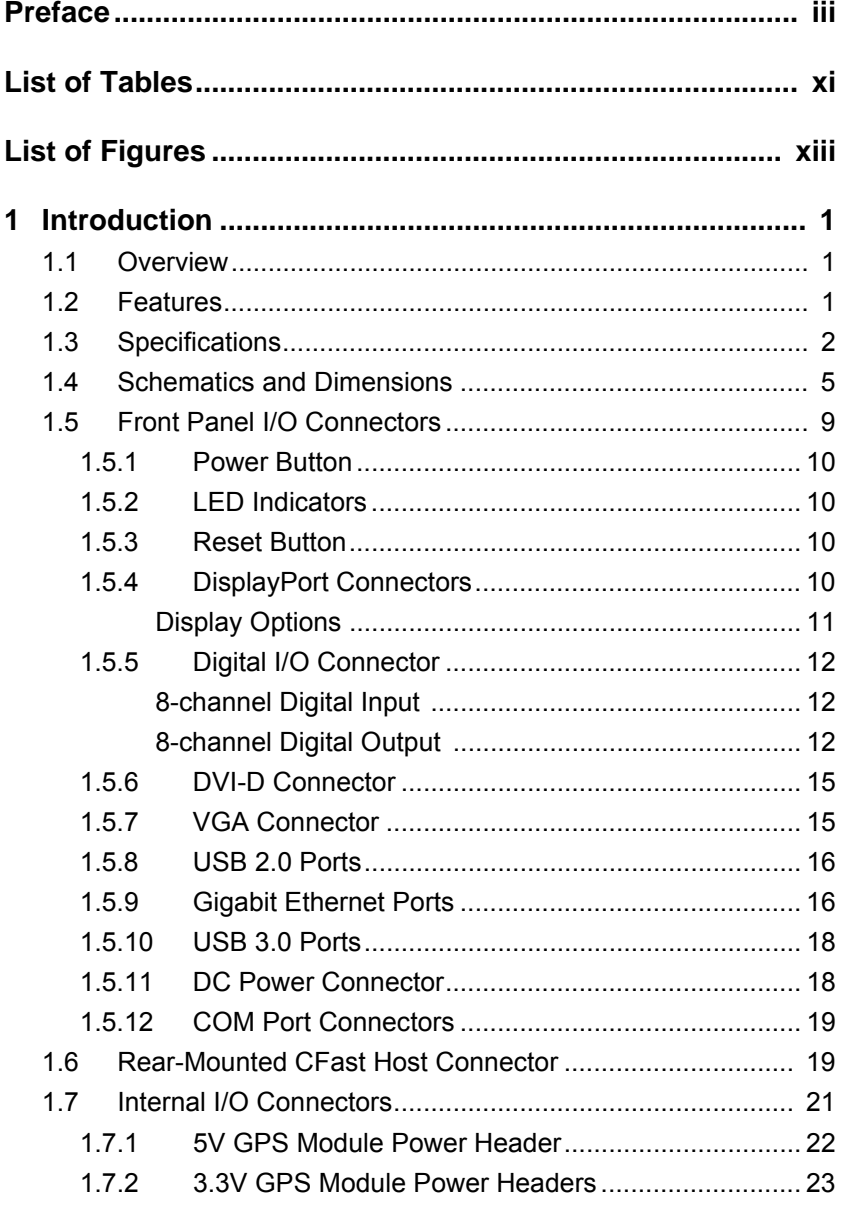

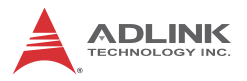

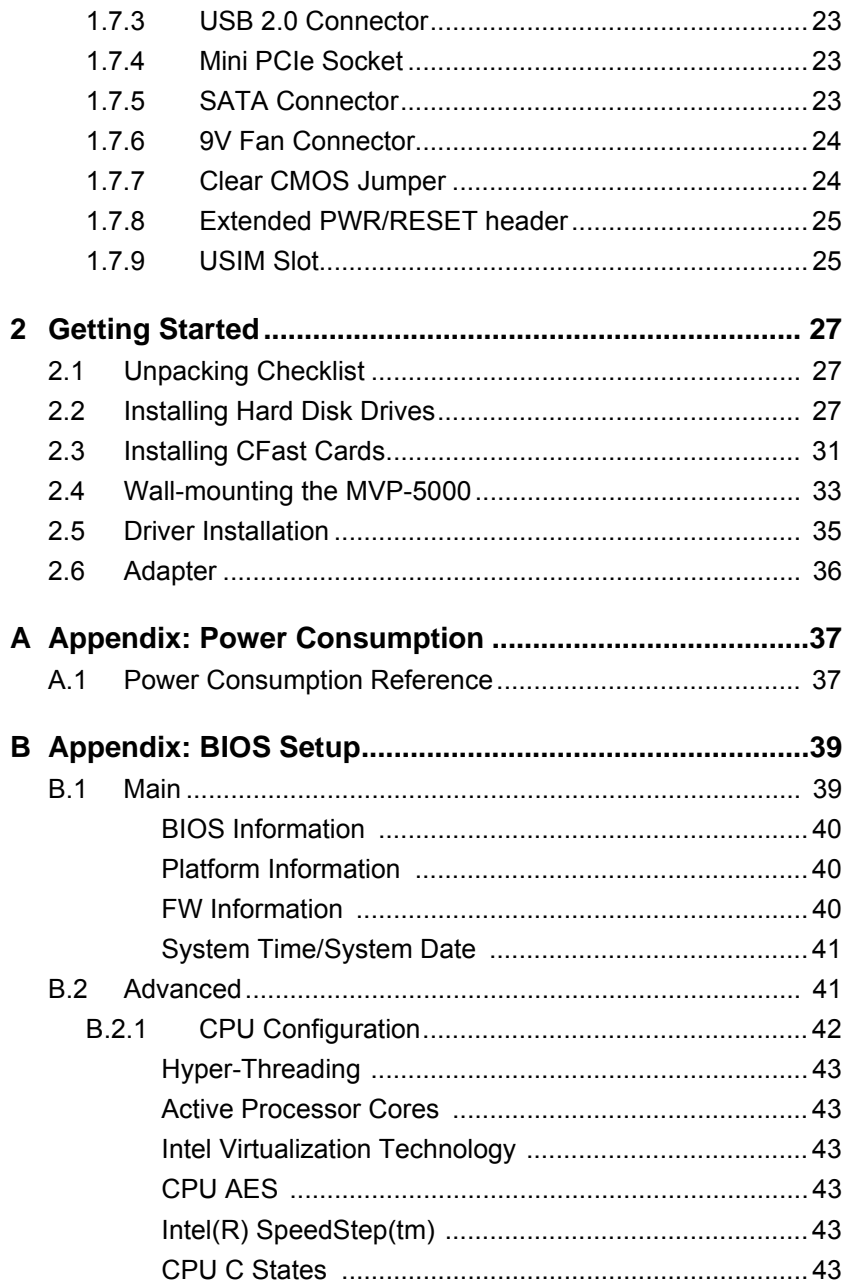

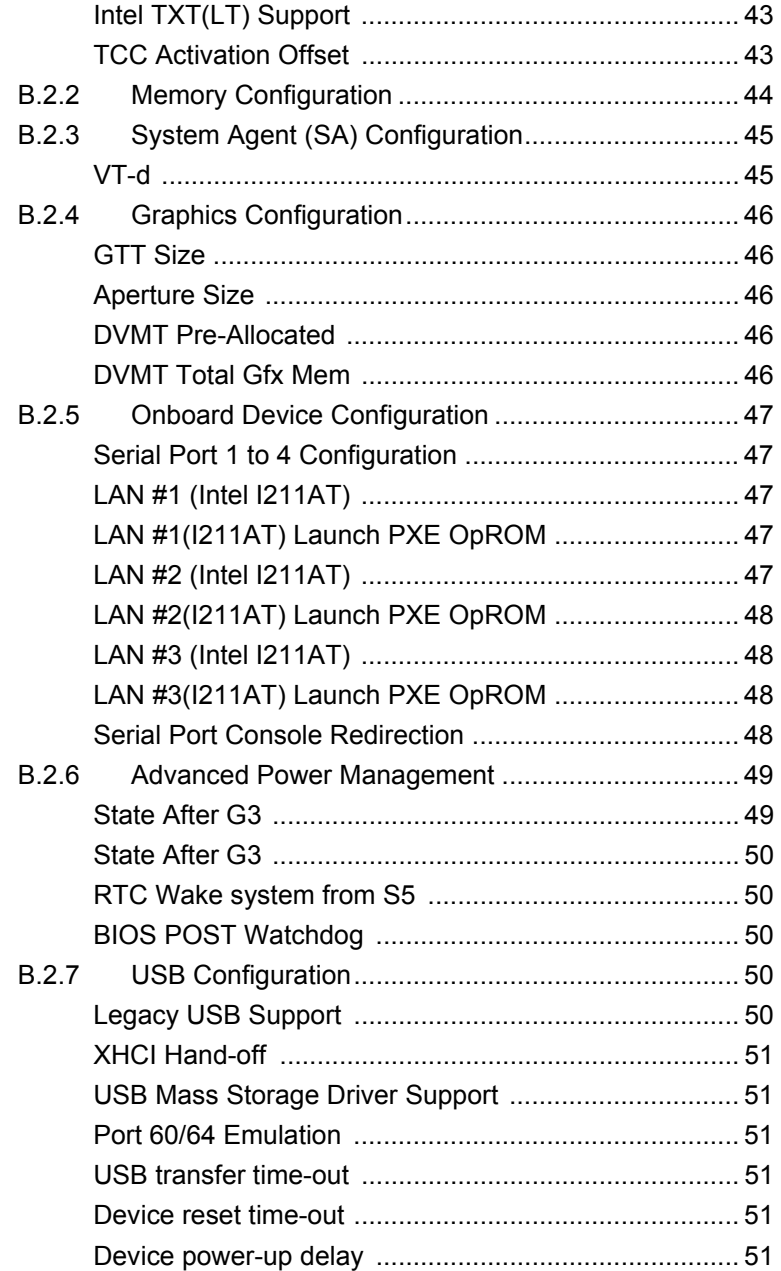

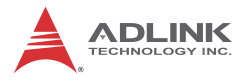

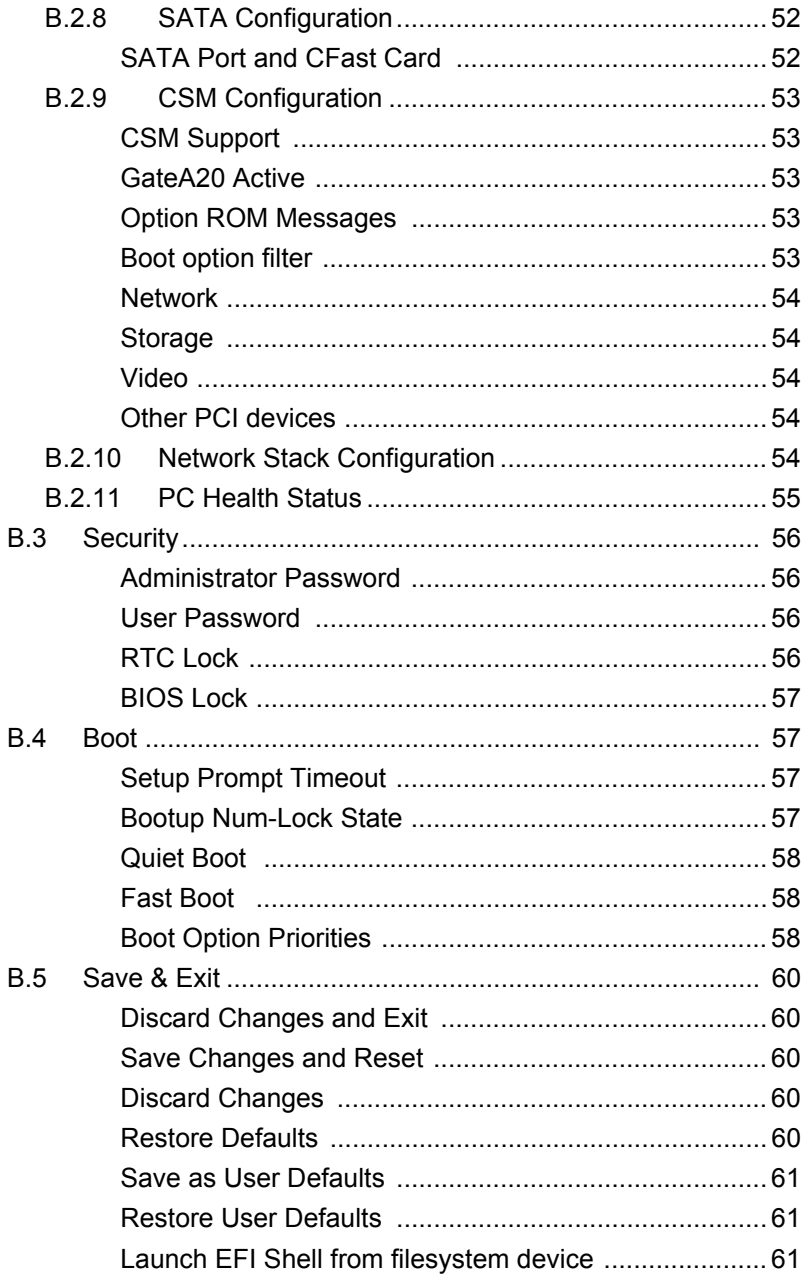

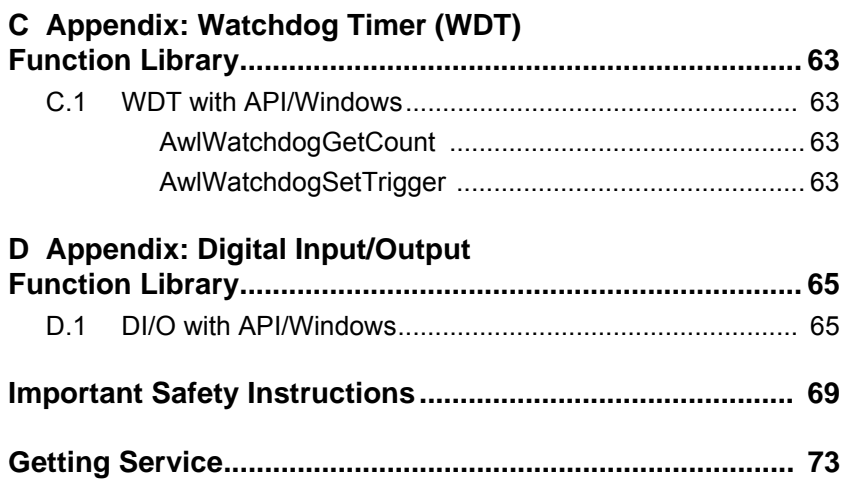

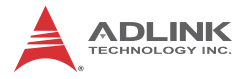

This page intentionally left blank.

## **List of Tables**

<span id="page-10-0"></span>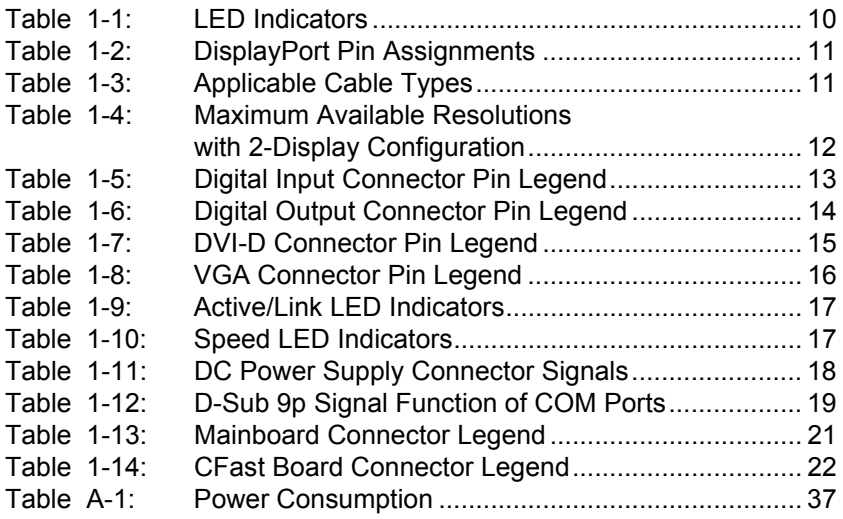

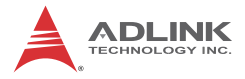

This page intentionally left blank.

# **List of Figures**

<span id="page-12-0"></span>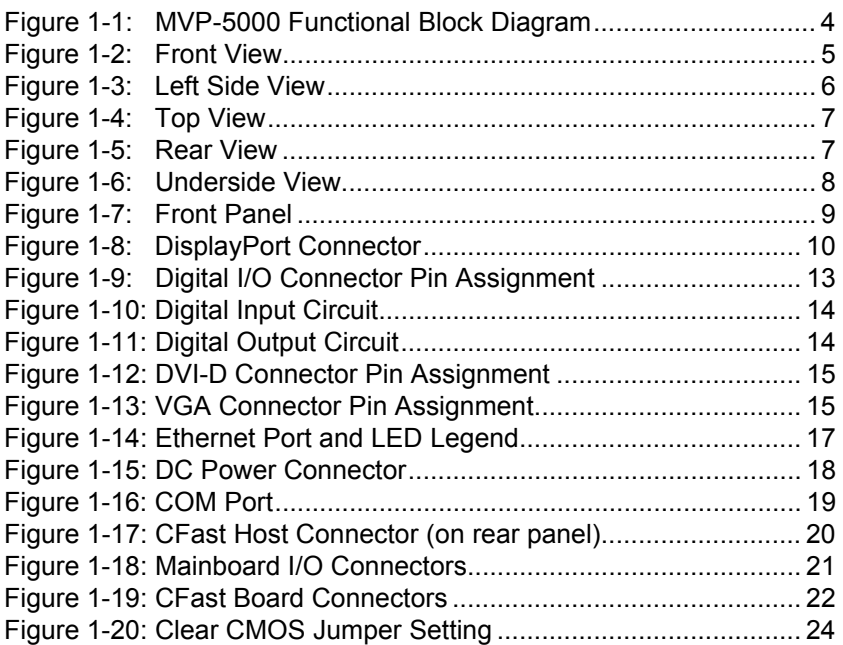

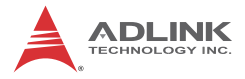

This page intentionally left blank.

## <span id="page-14-0"></span>**1 Introduction**

### <span id="page-14-1"></span>**1.1 Overview**

ADLINK's MVP-5000 series of value line fanless embedded computing platforms, incorporating the 6th Generation Intel<sup>®</sup> Core<sup>™</sup> processor, provides single-side access for I/O ports, optimizing easy maintenance in industrial automation environments. The series retains the robust design of all ADLINK MXC/MXE lines, at a new extremely cost-effective price point. The MVP-5000 series supports DDR4 memory for more powerful computing and the Intel® HD Graphics 530 speeds graphics performance. Along with a versatile I/O array and flexible expansion capacity, the MVP-5000 Series fully satisfies all the needs of industrial automation with the performance demanded by central controller, detection equipment, signage, and kiosk applications. Fanless construction not only overcomes contaminant and noise challenges presented by harsh IA environments, the elimination of problematic structural elements that negatively affect MTBF greatly increases lifecycle expectations for the platform.

## <span id="page-14-2"></span>**1.2 Features**

- ► 6th Generation Intel<sup>®</sup> Core<sup>™</sup> i7/i5/i3 Skylake FCLGA1151 processor + H110 chipset
- ▶ 2 x DDR4 SO-DIMM socket, supporting up to 2 x 16GB DDR4 2133 SO-DIMM modules
- ▶ Supports 3 independent displays with 2x DisplayPort, 1x DVI-D, and 1x VGA ports
- ▶ 6 External USB ports (4x USB 3.0, 2x USB 2.0), 1 internal USB 2.0 port
- ▶ 3 Intel GbE LAN ports with teaming function
- ▶ Built-in 8CH DI and 8CH DO, 2 software-programmable RS-232/422/485 + 2 RS-232 ports
- ▶ CFast socket and SATA III port for 2.5" HDD/SSD installation
- ▶ Built-in wide-range 12V DC to 24V DC power input

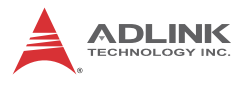

▶ Fanless operation from 0°C to 50°C (w/ industrial SSD)

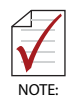

This option guarantees cold boot of the system at 0°c and operation with 100% loading at 50° without sacrificing CPU frequency. The industrial solid-state drive storage option is required.

## <span id="page-15-0"></span>**1.3 Specifications**

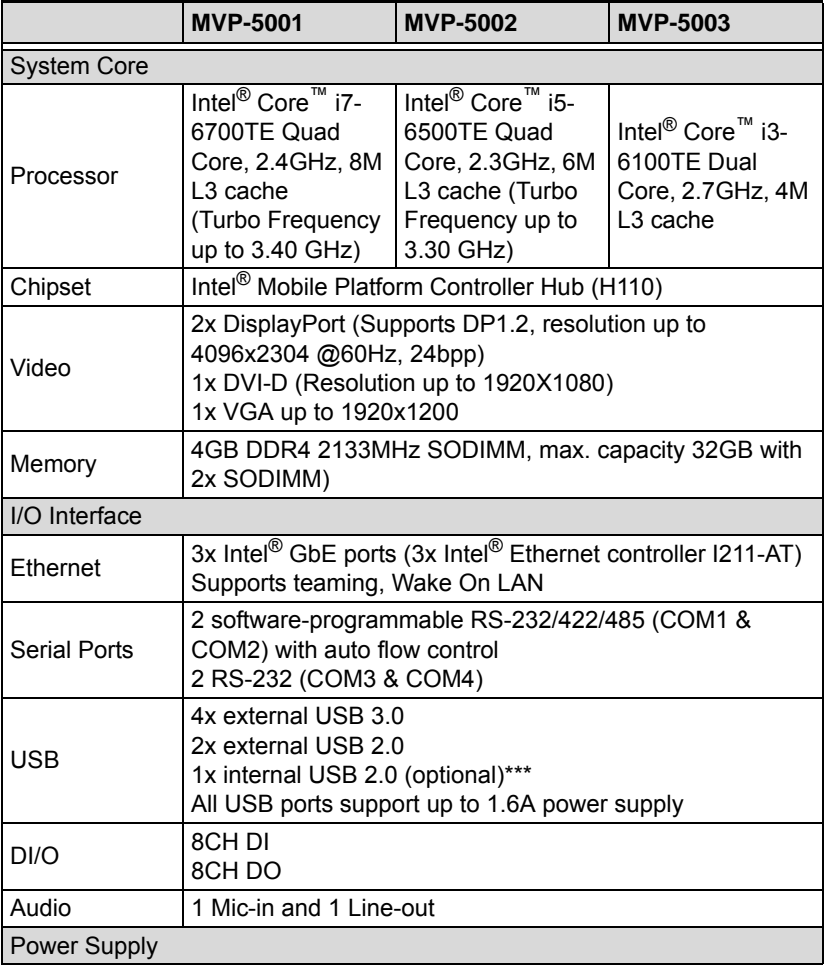

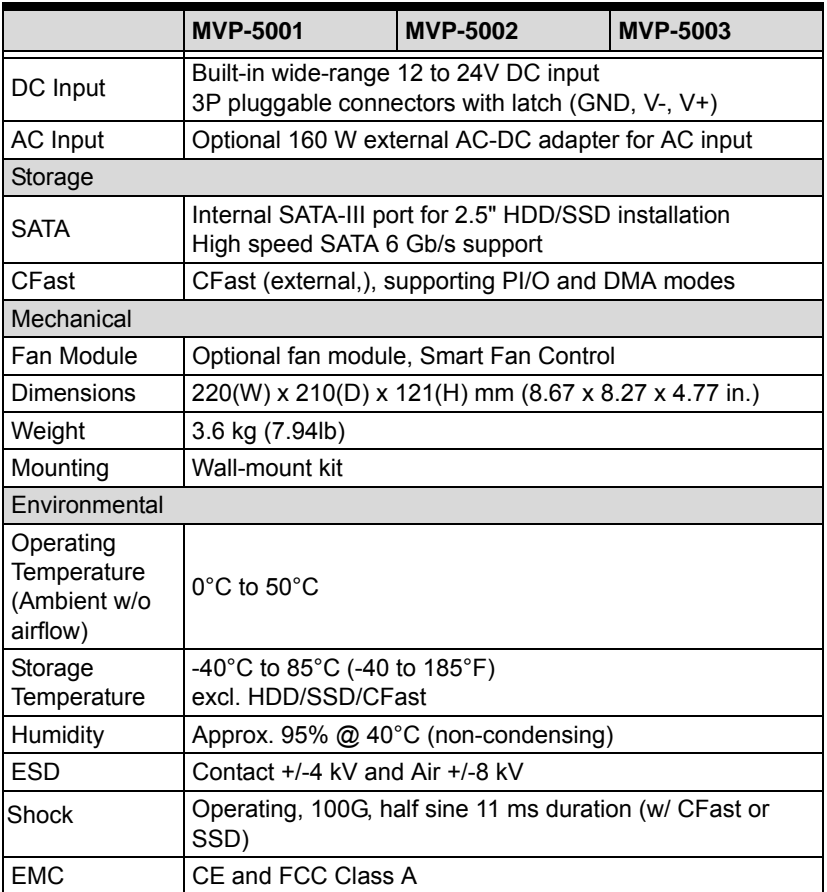

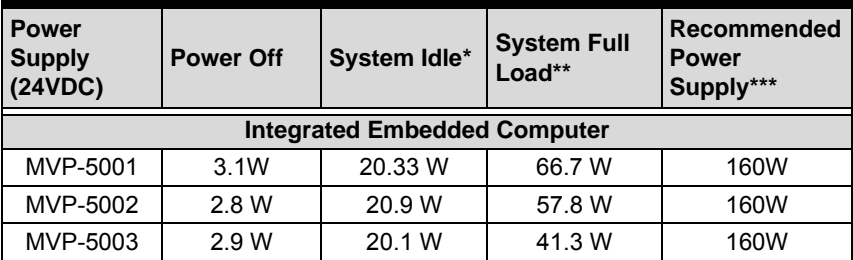

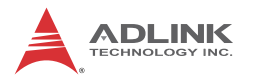

\*Under Windows 10 IoT Enterprise desktop with no application programs executed

\*\*Under Windows 10 IoT Enterprise with 100% CPU utilization

\*\*\*Under conditions in which excessive environmental vibration may occur, it is recommended that an optional bracket be installed to secure USB and cable connectivity

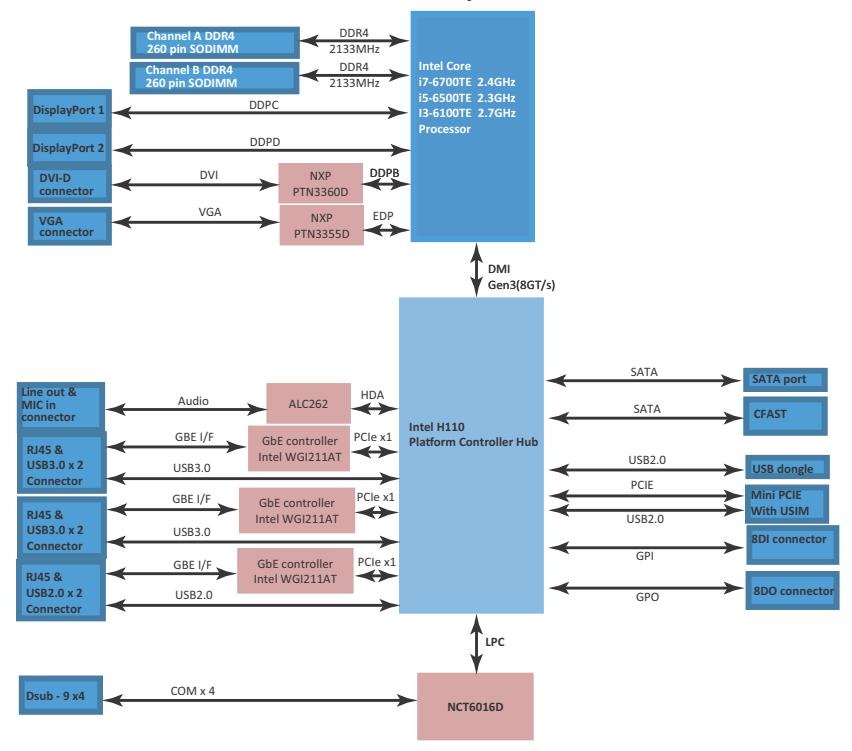

<span id="page-17-0"></span>**Figure 1-1: MVP-5000 Functional Block Diagram**

## <span id="page-18-0"></span>**1.4 Schematics and Dimensions**

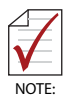

All dimensions shown are in mm (millimeters).

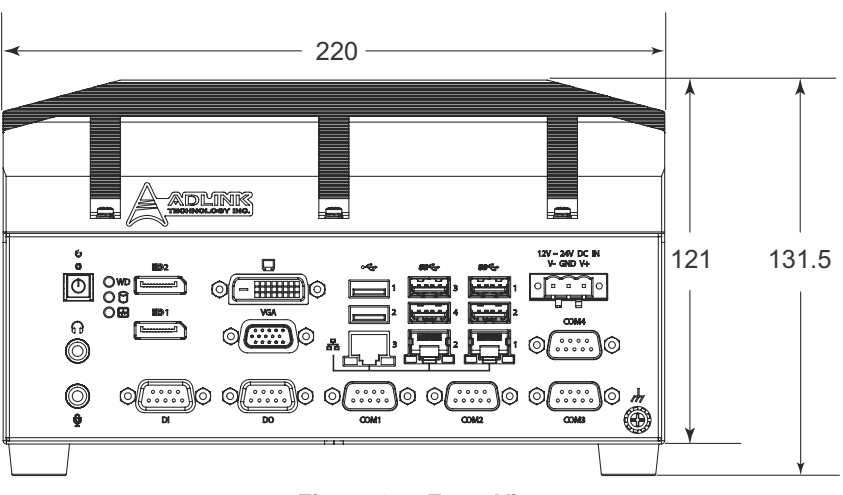

<span id="page-18-1"></span>**Figure 1-2: Front View**

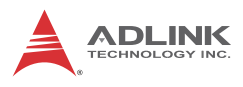

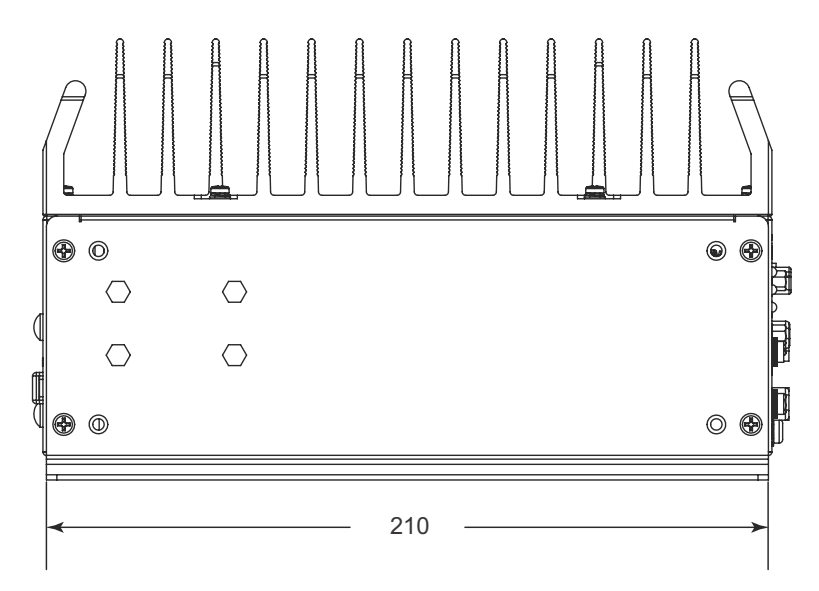

<span id="page-19-0"></span>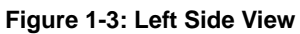

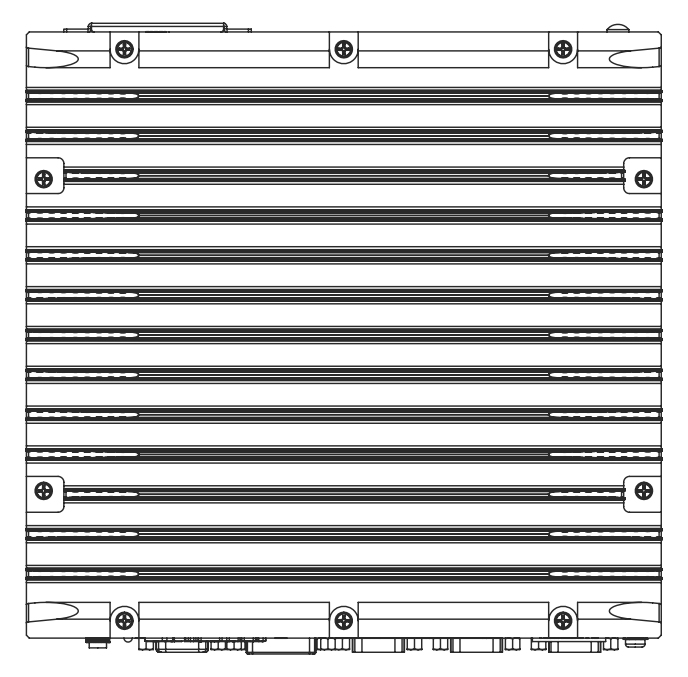

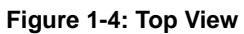

<span id="page-20-0"></span>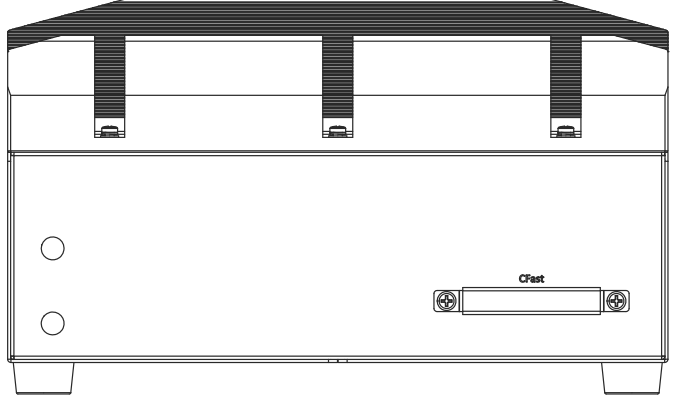

<span id="page-20-1"></span>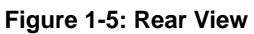

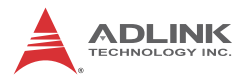

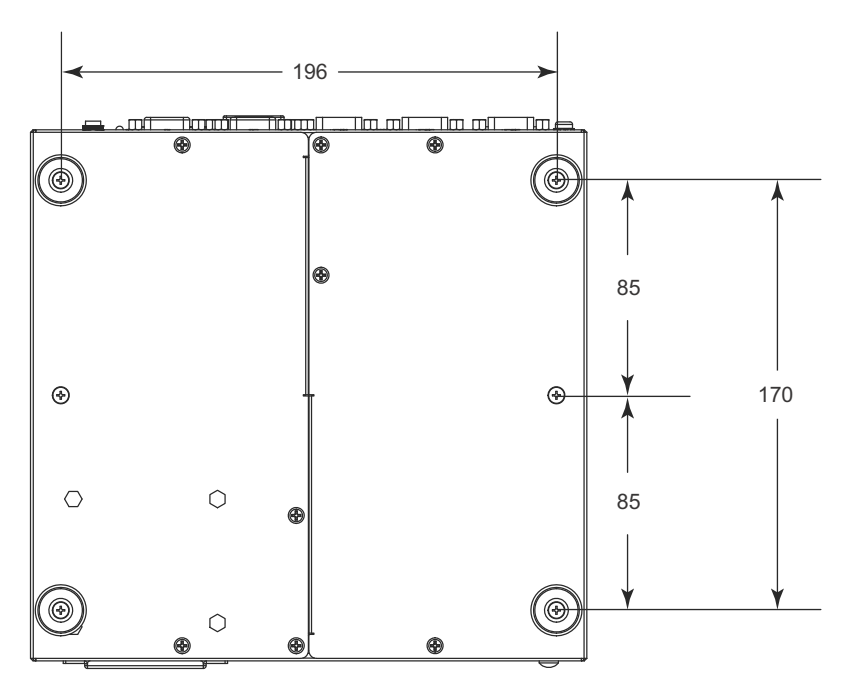

<span id="page-21-0"></span>**Figure 1-6: Underside View**

## <span id="page-22-0"></span>**1.5 Front Panel I/O Connectors**

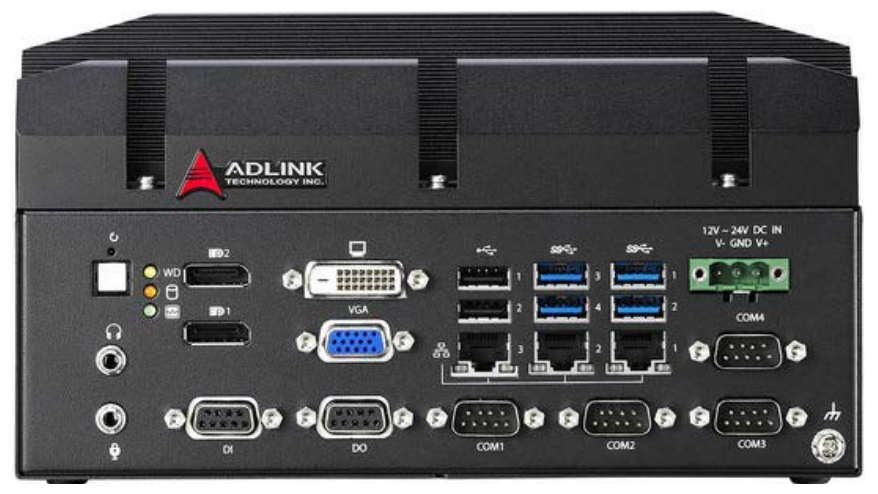

**Figure 1-7: Front Panel**

<span id="page-22-1"></span>I/O connectors and controls on the MVP-5000 front panel, as labeled, are as follows

- **Power Button**
- **LED** Indicators
- ▶ Audio (Mic, Phones)
- ▶ Reset Button
- ▶ DisplayPort x2
- Digital Input
- **Digital Output**
- DVI-D
- $\blacktriangleright$  VGA
- $\triangleright$  USB 2.0 (Type A) x2
- Gigabit Ethernet x3
- $\triangleright$  USB3.0 (Type A) x4
- ▶ DC power supply
- COM port x4

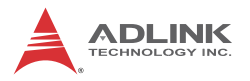

#### <span id="page-23-0"></span>**1.5.1 Power Button**

The power button is a non-latched push button with a blue LED indicator. System is turned on when the button is depressed, and the power LED lights. If the system hangs, depress the button for 5 seconds to turn off the system completely.

#### <span id="page-23-1"></span>**1.5.2 LED Indicators**

In addition to the LED of the power button, three LEDs on the front panel indicate the following.

| <b>LED</b> indicator              | Color  | <b>Description</b>                                                                                                    |
|-----------------------------------|--------|----------------------------------------------------------------------------------------------------|
| Watchdog (WD)                     | Yellow | Indicates watchdog timer status. When<br>watchdog timer starts, the LED flashes.<br>When the timer is expired, the LED<br>remains lit                  |
| Hard disk drive<br>Orange<br>(HD) |        | Indicates the HDD operating state.<br>When the SATA hard drive or CFast card<br>is active, the LED indicator flashes.                                  |
| Diagnostic (DG)<br>Green          |        | When lit continuously, indicates no<br>physical storage is connected, and if<br>blinking, indicates no memory is<br>installed on either SODIMM socket. |

**Table 1-1: LED Indicators**

#### <span id="page-23-4"></span><span id="page-23-2"></span>**1.5.3 Reset Button**

The reset button executes a hard reset for the MVP-5000.

#### <span id="page-23-3"></span>**1.5.4 DisplayPort Connectors**

Two DisplayPort connectors on the front panel can connect to VGA, DVI, HDMI (via adapter cable) and DisplayPort monitors.

<span id="page-23-5"></span>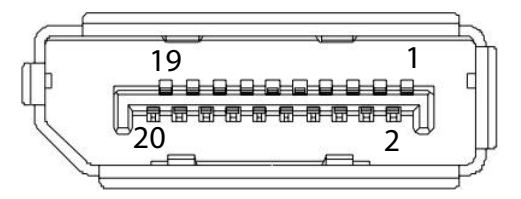

**Figure 1-8: DisplayPort Connector**

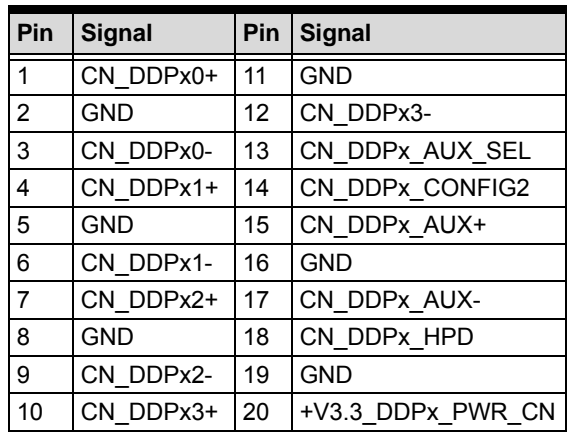

#### **Table 1-2: DisplayPort Pin Assignments**

<span id="page-24-1"></span>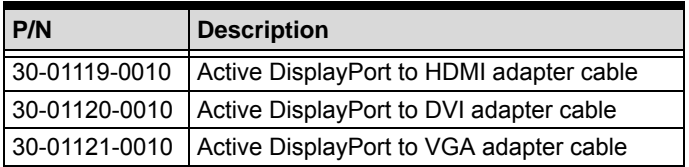

#### **Table 1-3: Applicable Cable Types**

#### <span id="page-24-2"></span><span id="page-24-0"></span>**Display Options**

With computing and graphic performance enhancement from its 6th Generation Intel processor, the MVP-5000 controller can support two independent displays, with configuration as follows.

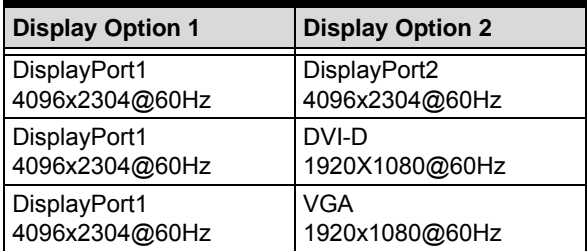

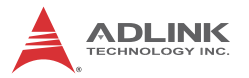

| <b>Display Option 1</b> | <b>Display Option 2</b> |
|-------------------------|-------------------------|
| DisplayPort2            | DVI-D                   |
| 4096x2304@60Hz          | 1920X1080@60Hz          |
| DisplayPort2            | VGA                     |
| 4096x2304@60Hz          | 1920x1080@60Hz          |
| DVI-D                   | VGA                     |
| 1920X1080@60Hz          | 1920x1080@60Hz          |

<span id="page-25-3"></span>**Table 1-4: Maximum Available Resolutions with 2-Display Configuration**

#### <span id="page-25-0"></span>**1.5.5 Digital I/O Connector**

The MVP-5000 provides 8 channels of non-isolation digital input and 8 channels of non-isolation digital output circuits, with spec and circuits as follows.

#### <span id="page-25-1"></span>**8-channel Digital Input**

- $\blacktriangleright$  VIH: 2 to 5.25V
- $\blacktriangleright$  VIL: 0 to 0.8V

#### <span id="page-25-2"></span>**8-channel Digital Output**

- ▶ Output type: Open drain N-channel
- MOSFET driver with internal pull high of  $200\Omega$  resistance.
- ▶ Source/Sink current for all channels: 24mA
- $\triangleright$  VOH: 2.4 to 5V
- $\triangleright$  VOL: 0 to 0.5V

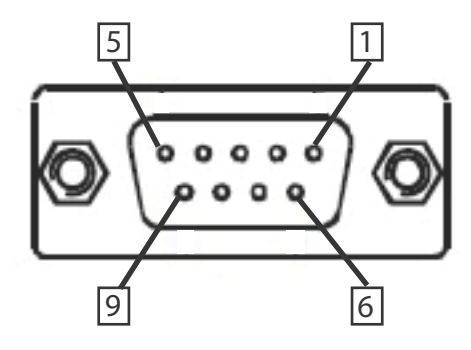

**Figure 1-9: Digital I/O Connector Pin Assignment**

<span id="page-26-1"></span>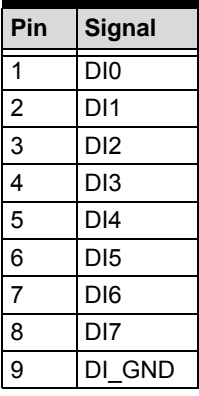

<span id="page-26-0"></span>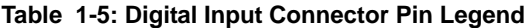

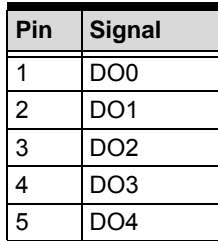

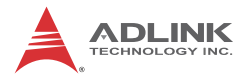

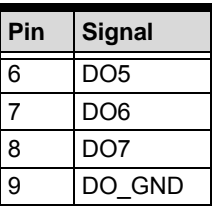

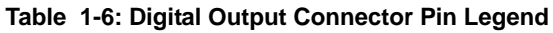

<span id="page-27-1"></span><span id="page-27-0"></span>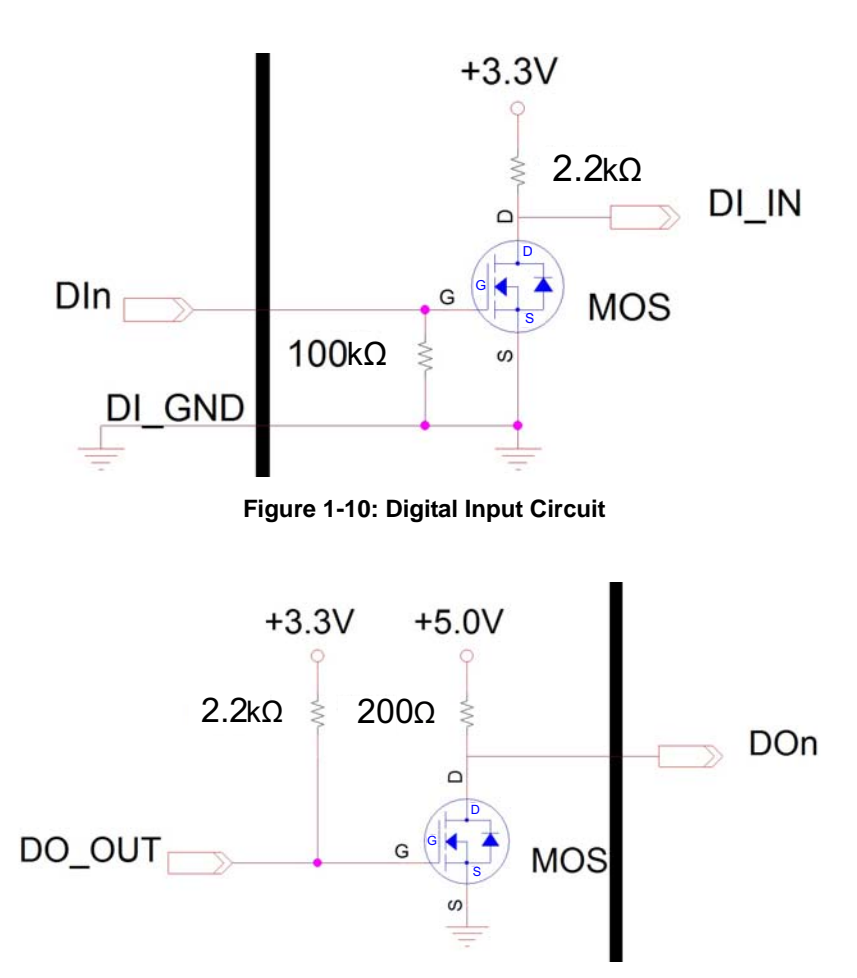

<span id="page-27-2"></span>**Figure 1-11: Digital Output Circuit**

### <span id="page-28-0"></span>**1.5.6 DVI-D Connector**

The MVP-5000 provides one DVI-D connector for connection to an external monitor.

|  |                                               | $\parallel$ 3 $\parallel$ | 4   5   6 |  |  |
|--|-----------------------------------------------|---------------------------|-----------|--|--|
|  | $9$    10    11    12    13    14    15    16 |                           |           |  |  |
|  | 17 18 19 20 21 22 23 24                       |                           |           |  |  |

**Figure 1-12: DVI-D Connector Pin Assignment**

<span id="page-28-3"></span>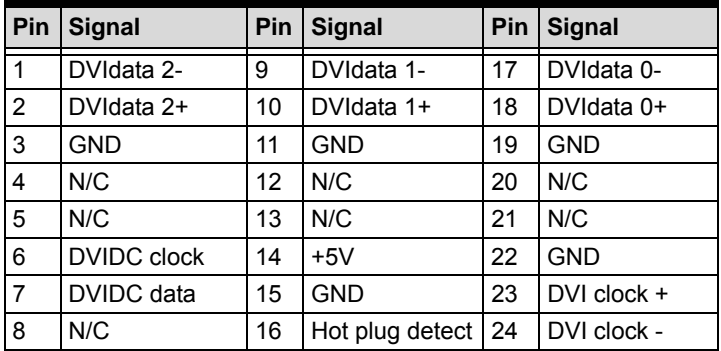

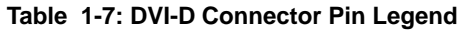

#### <span id="page-28-2"></span><span id="page-28-1"></span>**1.5.7 VGA Connector**

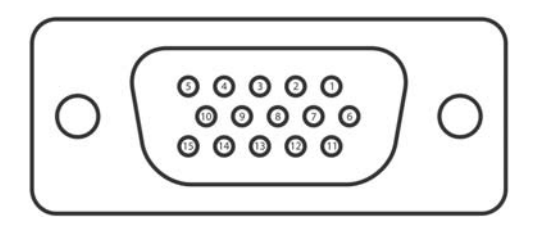

<span id="page-28-4"></span>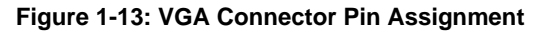

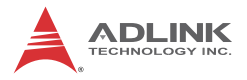

| Pin            | <b>Signal</b> |
|----------------|---------------|
| 1              | G VGA R       |
| $\overline{c}$ |               |
|                | G VGA G       |
| $\overline{3}$ | G VGA B       |
| 4              | N/C           |
| 5              | GND           |
| 6              | GND           |
| 7              | <b>GND</b>    |
| 8              | GND           |
| 9              | N/C           |
| 10             | <b>GND</b>    |
| 11             | N/C           |
| 12             | CRT DDAT CN   |
| 13             | G VGA HSYNC   |
| 14             | G VGA VSYNC   |
| 15             | CRT DCLK CN   |

**Table 1-8: VGA Connector Pin Legend**

#### <span id="page-29-2"></span><span id="page-29-0"></span>**1.5.8 USB 2.0 Ports**

The MVP-5000 provides two USB 2.0 ports supporting Type A USB connection on the front panel. All USB ports are compatible with high-speed, full-speed and low-speed USB devices. The MVP-5000 supports multiple boot devices, including USB flash drive, USB external hard drive, USB floppy, USB CD-ROM and others. The boot priority and boot device can be configured in BIOS. Please refer to [Section B.4: Boot on page 57](#page-70-4) for details.

#### <span id="page-29-1"></span>**1.5.9 Gigabit Ethernet Ports**

Three Gigabit Ethernet ports on the front panel support Intel WGI211AT Gigabit Ethernet PHY control.

WGI211AT provides:

EIEE 802.3az Energy Efficient Ethernet

- EEE 1588/802.1AS precision time synchronization
- EEE 802.3Qav traffic shaper
- ▶ Interrupt moderation, VLAN support, IP checksum offload
- ▶ RSS and MSI-X to lower CPU utilization in multi-core systems
- ECC error correcting memory in packet buffers
- $\blacktriangleright$  Wake-On-LAN
- Preboot eXecution Environment (PXE) flash interface
- ▶ Jumbo frame support

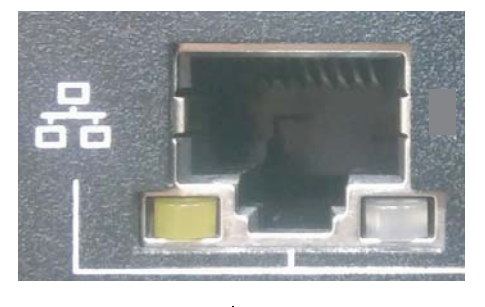

| Active/Link | Speed LED    |  |  |
|-------------|--------------|--|--|
| Yellow      | Green/Orange |  |  |

**Figure 1-14: Ethernet Port and LED Legend**

<span id="page-30-2"></span>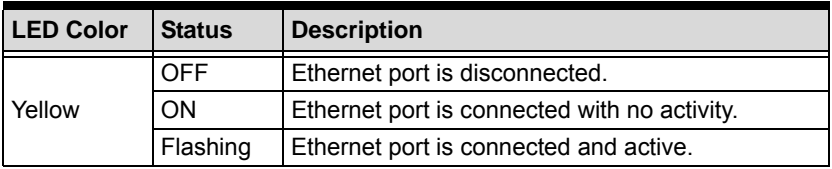

#### **Table 1-9: Active/Link LED Indicators**

<span id="page-30-0"></span>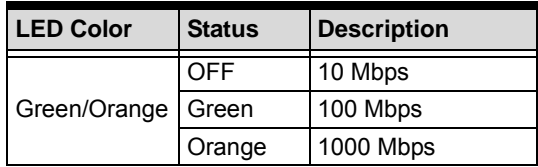

#### <span id="page-30-1"></span>**Table 1-10: Speed LED Indicators**

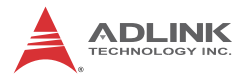

#### <span id="page-31-0"></span>**1.5.10 USB 3.0 Ports**

The MVP-5000 provides four USB 3.0 ports supporting Type A USB3.0 connection on the front panel. All USB3.0 ports are compatible with super-speed, high-speed, full-speed and low-speed USB devices.

#### <span id="page-31-1"></span>**1.5.11 DC Power Connector**

The DC power supply connector of the MVP-5000 is on the front panel. The power supply connector consists of three pins, V+, chassis ground, and V- from right to left respectively. V+ and Vpins provide DC power input and the chassis ground pin allows connection of the chassis to ground for better EMC compatibility. The DC power input for the MVP-5000 allows a voltage input range from 12VDC to 24VDC.

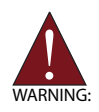

Ensure that the DC power supply:

- $\blacktriangleright$  is within the input voltage range defined in the specification
- ▶ is stable and low-noise DC
- $\blacktriangleright$  provides sufficient operating current

DC power supply over or under voltage, unstable, or of insufficient power may cause system instability and physical damage

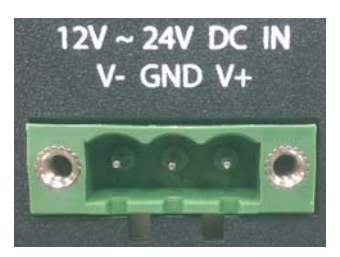

**Figure 1-15: DC Power Connector**

<span id="page-31-3"></span>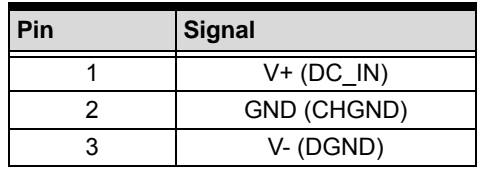

<span id="page-31-2"></span>**Table 1-11: DC Power Supply Connector Signals**

#### <span id="page-32-0"></span>**1.5.12 COM Port Connectors**

The MVP-5000 provides four COM ports through D-sub 9 pin connectors. The COM1 & COM2 ports support RS-232/422/485 modes by BIOS setting, while COM3 and COM4 support only RS-232.

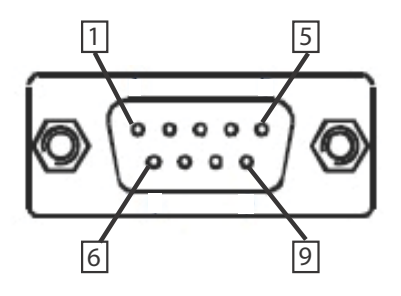

**Figure 1-16: COM Port**

<span id="page-32-3"></span>

| Pin | <b>Signal Name</b> |                |               |  |  |
|-----|--------------------|----------------|---------------|--|--|
|     | <b>RS-232</b>      | <b>RS-422</b>  | <b>RS-485</b> |  |  |
| 1   | DCD#               | <b>TXD422-</b> | 485DATA-      |  |  |
| 2   | <b>RXD</b>         | TXD422+        | 485DATA+      |  |  |
| 3   | <b>TXD</b>         | RXD422+        | N/S           |  |  |
| 4   | DTR#               | <b>RXD422-</b> | N/S           |  |  |
| 5   | GND                | N/S            | N/S           |  |  |
| 6   | DSR#               | N/S            | N/S           |  |  |
| 7   | RTS#               | N/S            | N/S           |  |  |
| 8   | CTS#               | N/S            | N/S           |  |  |
| 9   | $R$ <sup>#</sup>   | N/S            | N/S           |  |  |

**Table 1-12: D-Sub 9p Signal Function of COM Ports**

## <span id="page-32-2"></span><span id="page-32-1"></span>**1.6 Rear-Mounted CFast Host Connector**

The MVP-5000 is equipped with a Type II Push Push CFlash host connector on the rear panel, by SATA interface. Data transfer rates up to 3.0Gb/s(300MB/s)/1.5Gb/s(150MB/s) are supported. The host SATA controller provides a legacy operating mode using

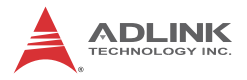

I/O space, and an AHCI operating mode using memory space. The CFast card can function as a storage device for system installation.

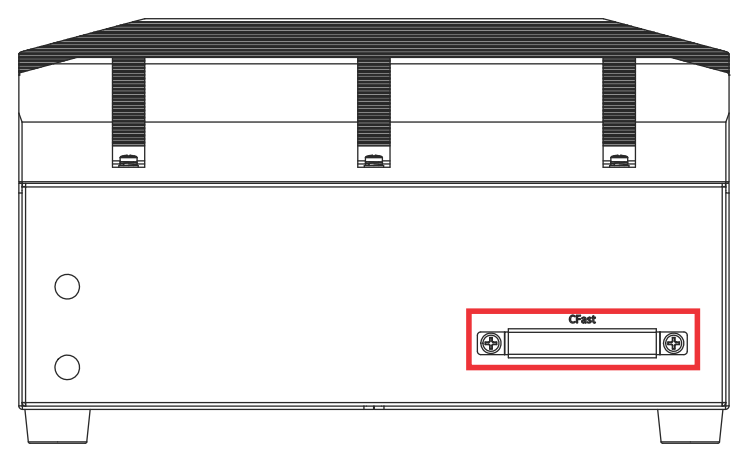

<span id="page-33-0"></span>**Figure 1-17: CFast Host Connector (on rear panel)**

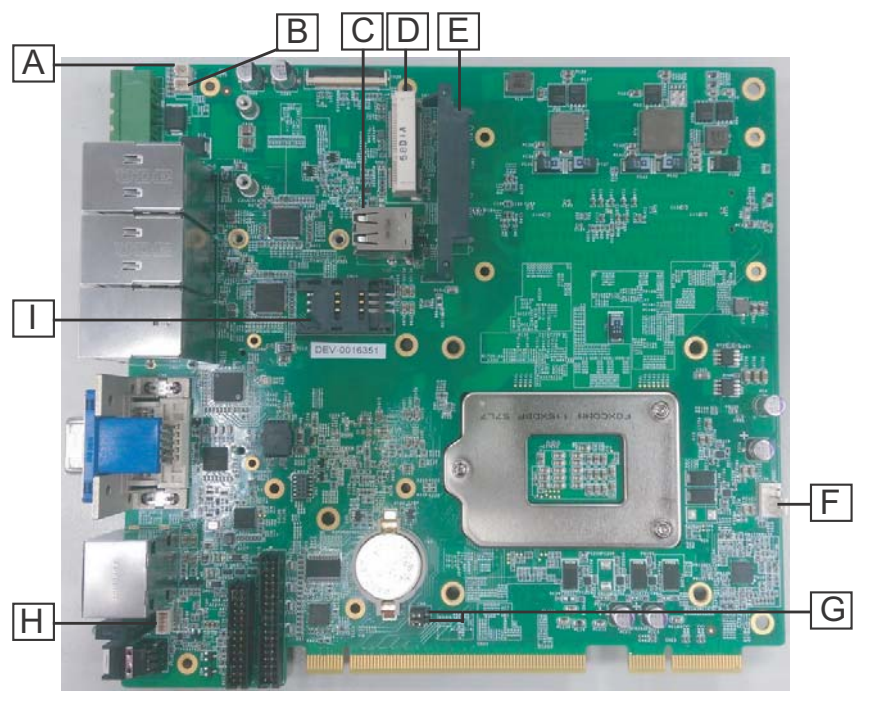

## <span id="page-34-0"></span>**1.7 Internal I/O Connectors**

**Figure 1-18: Mainboard I/O Connectors**

<span id="page-34-2"></span>

| A              | 5V GPS module power header                     |
|----------------|------------------------------------------------|
| B              | 3.3V GPS module power header                   |
| $\overline{c}$ | USB2.0 connector                               |
| $\overline{D}$ | Mini PCIe socket                               |
| $\overline{E}$ | <b>SATA</b> connector                          |
| $\overline{F}$ | 9V fan connector                               |
| G              | Jumpers:<br>Clear CMOS (upper)<br>▶N/C (lower) |
| н              | Extended PWR/RESET header                      |
|                | <b>USIM slot</b>                               |

#### <span id="page-34-1"></span>**Table 1-13: Mainboard Connector Legend**

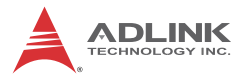

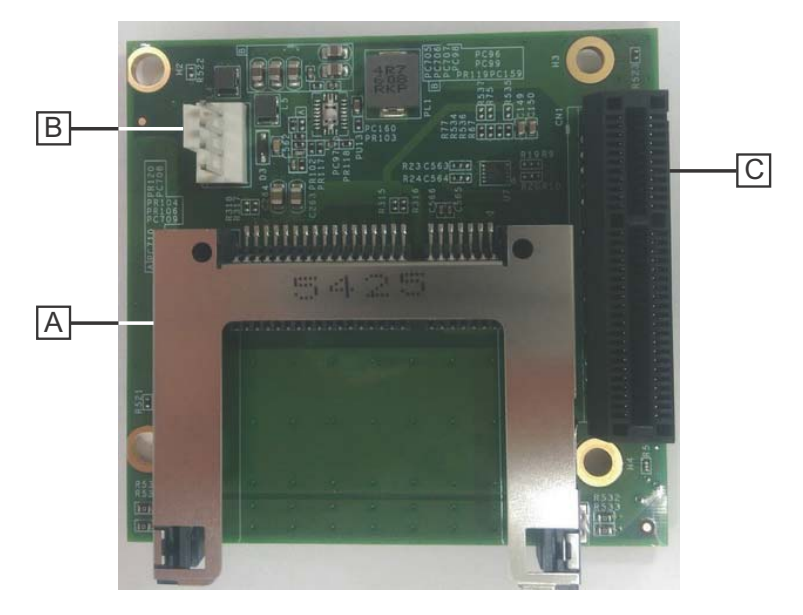

**Figure 1-19: CFast Board Connectors**

<span id="page-35-2"></span>

|    | l CFast socket                    |
|----|-----------------------------------|
| ΈВ | 12V fan (optional)                |
|    | PCIe slot (connects to mainboard) |

**Table 1-14: CFast Board Connector Legend**

### <span id="page-35-1"></span><span id="page-35-0"></span>**1.7.1 5V GPS Module Power Header**

5V power supply via cable for mini PCIE GPS module cards.

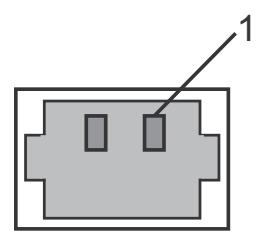
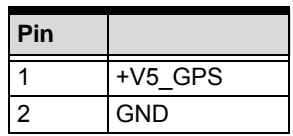

## **1.7.2 3.3V GPS Module Power Headers**

3.3V power supply via cable for mini PCIE GPS module cards.

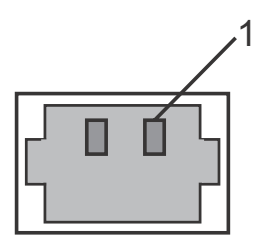

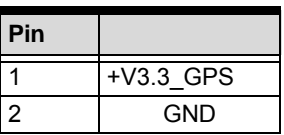

#### **1.7.3 USB 2.0 Connector**

One onboard USB 2.0 Type-A connector is provided for the internal USB dongle, with only the upper port functional.

#### **1.7.4 Mini PCIe Socket**

The internal Mini PCIe socket (Rev. 1.2) supports full size Mini PCIe cards.

#### **1.7.5 SATA Connector**

The SATA connector supports transfer up to 3.0GB/s(300MB/s).

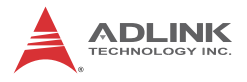

#### **1.7.6 9V Fan Connector**

DC 9V fan module power supply is provided through the connector, to which the optional fan module connects when installed in the chassis.

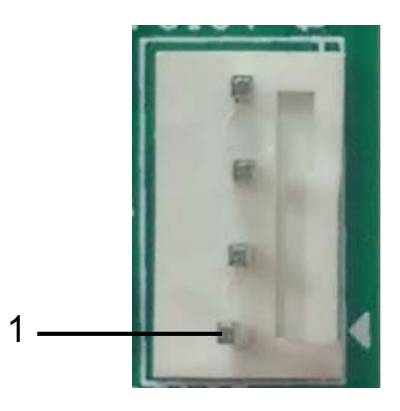

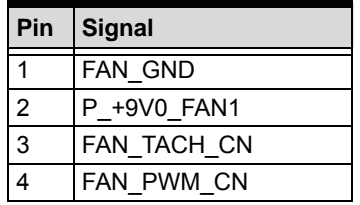

#### <span id="page-37-0"></span>**1.7.7 Clear CMOS Jumper**

Upon encountering an abnormal condition preventing the MVP-5000 from booting, the jumper can clear the BIOS content stored in CMOS and restore default settings. To clear CMOS, short pin #2 to pin #3 for a minimum of 3 seconds, and then remove the jumper to return to normal mode.

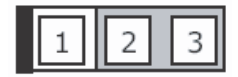

**Figure 1-20: Clear CMOS Jumper Setting**

#### **1.7.8 Extended PWR/RESET header**

An internal header is provided for the Power and Reset buttons, with pin assignment as shown.

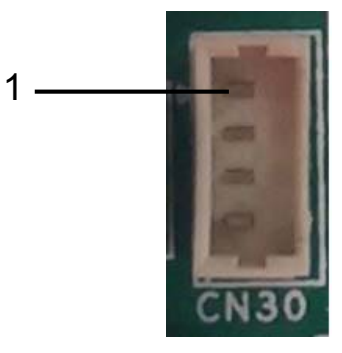

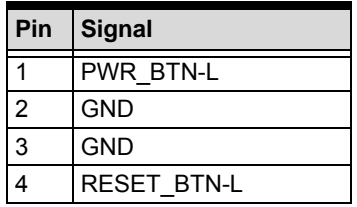

# **1.7.9 USIM Slot**

The USIM slot connects to the Mini PCIe slot.

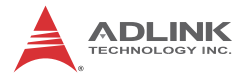

This page intentionally left blank.

# **2 Getting Started**

# **2.1 Unpacking Checklist**

Before unpacking, check the shipping carton for any damage. If the shipping carton and/or contents are damaged, inform your dealer immediately. Retain the shipping carton and packing materials for inspection. Obtain authorization from your dealer before returning any product to ADLINK. Ensure that the following items are included in the package.

- MVP-5000 controller
- Accessory pack
- Screw pack for wall-mounting and HDD installation
- ▶ Quick Start Guide

## **2.2 Installing Hard Disk Drives**

1. Remove the 11 bottom cover screws by screwdriver

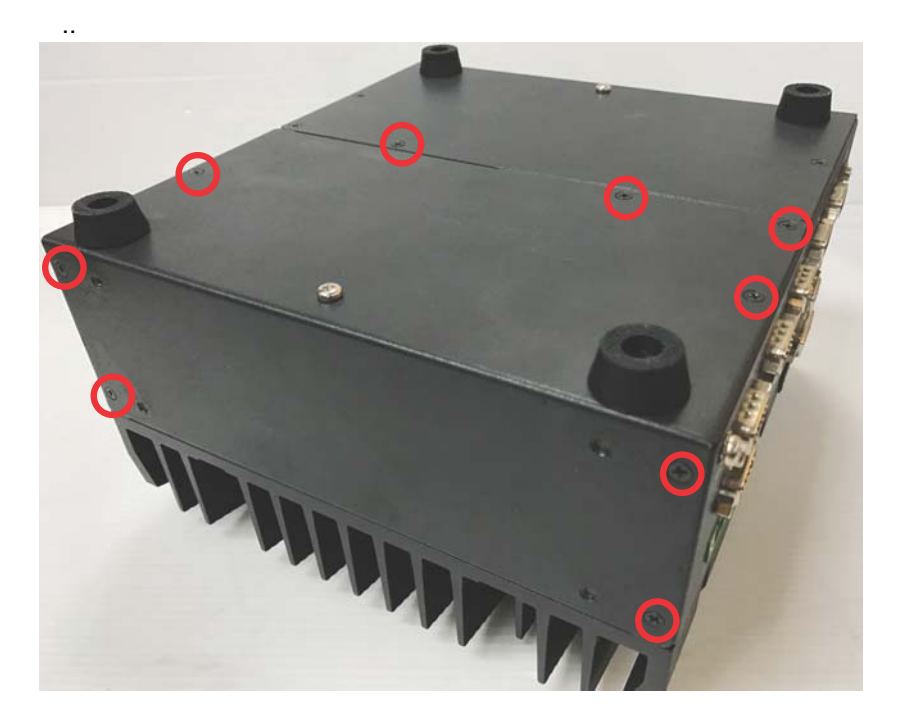

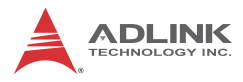

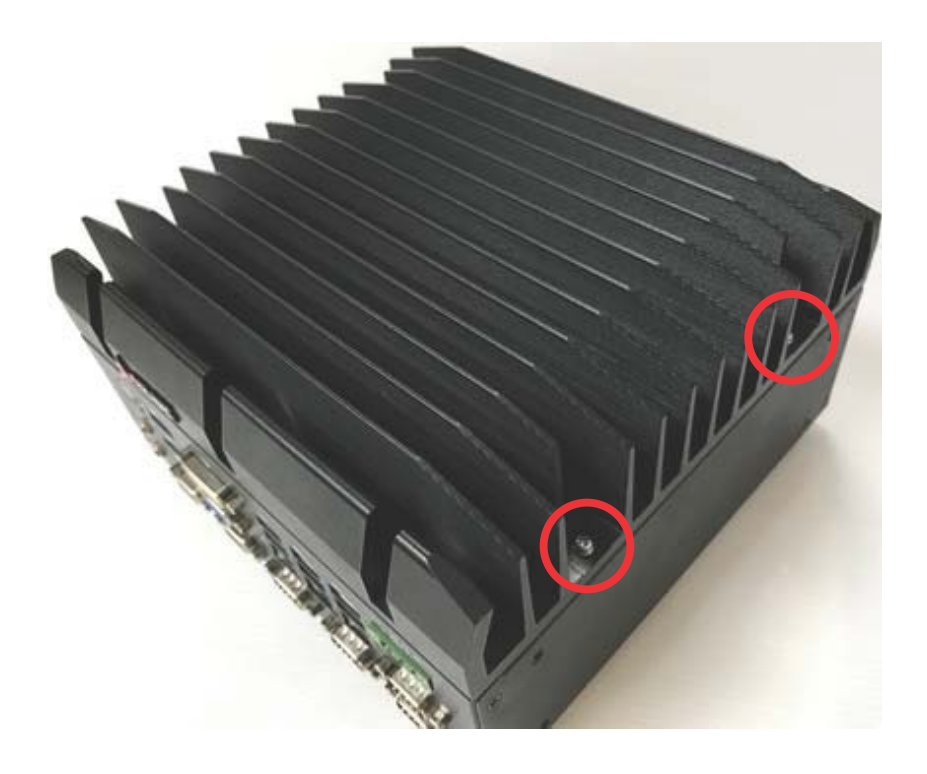

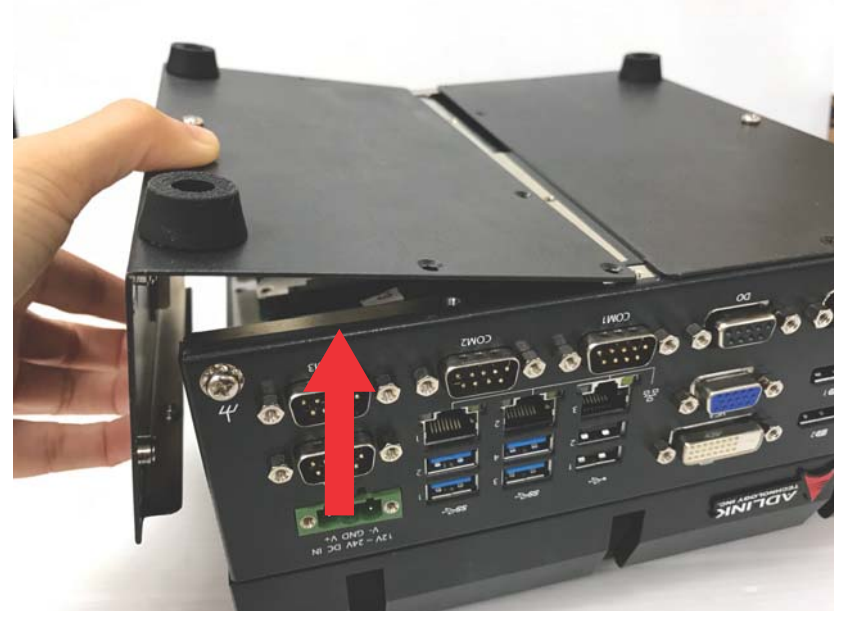

2. Remove the bottom cover by lifting.

3. Use 4 of the included M3 screws to fix a 2.5" HDD or SSD unit to the bracket from the accessory pack..

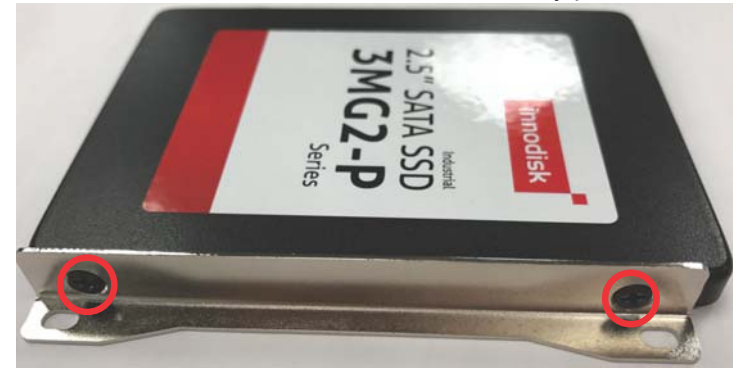

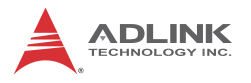

4. Gently seat the drive into the SATA connector on the PCB.

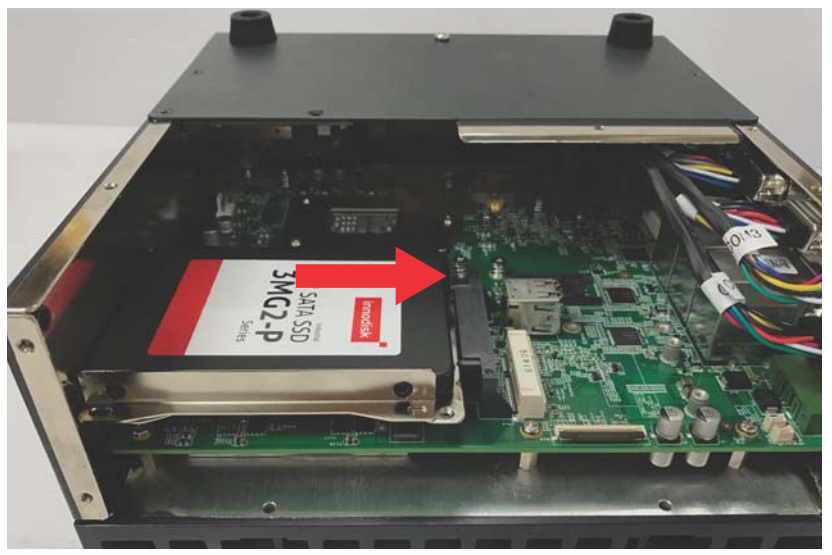

5. Use 4 of the included M3 screws to mount the drive..

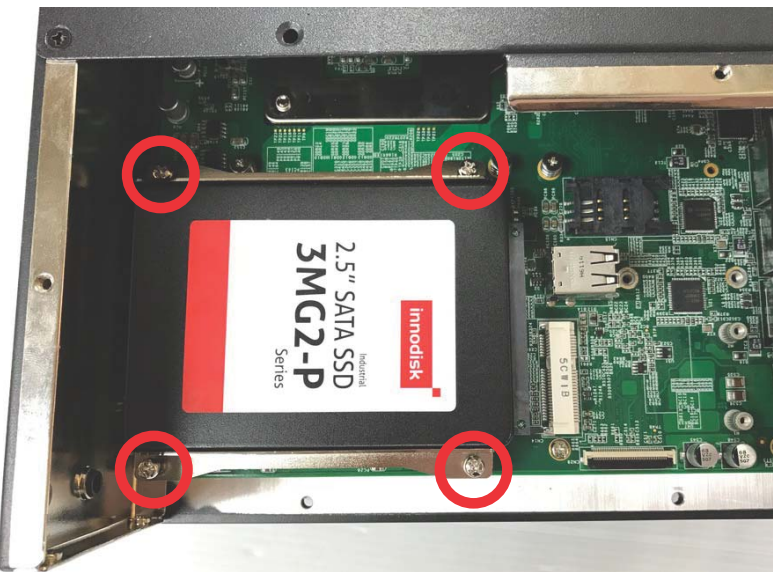

6. Replace the bottom cover and refasten screws.

# **2.3 Installing CFast Cards**

1. Remove the screws fixing the CFast socket cover on the rear panel and remove the cover.

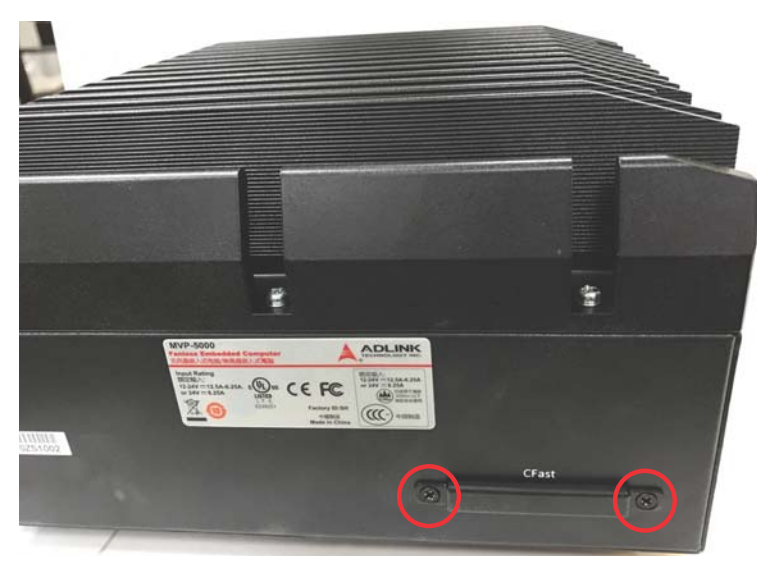

2. True the CFast card with the alignment guide.

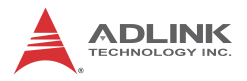

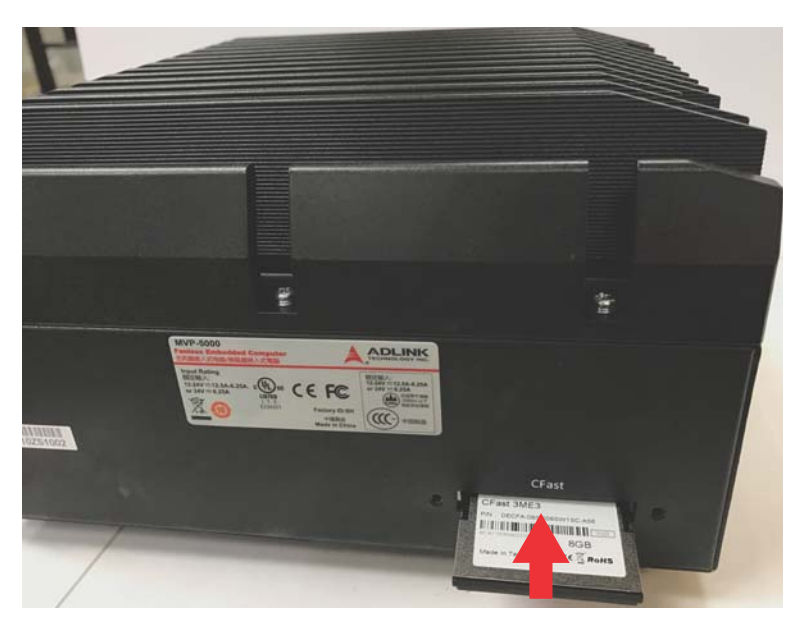

3. Gently insert the CFast card until it is firmly seated in the socket.

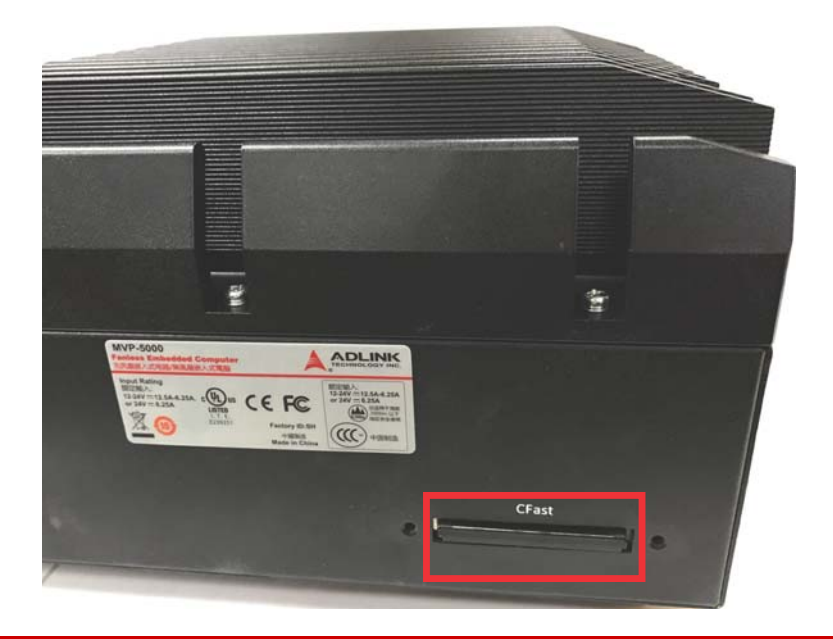

4. Replace the socket cover and screws.

# **2.4 Wall-mounting the MVP-5000**

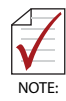

All dimensions shown are in mm (millimeters).

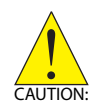

Due to the presence of ventilation holes, for safety, the device should ONLY be wall-mounted with the front and rear panels on the sides, NEVER on the top or underside.

The MVP-5000 ships with wall-mount brackets and accessory screws. To wall-mount the MVP-5000:

1. Remove the 4 plastic pads and 2 screws from the underside.

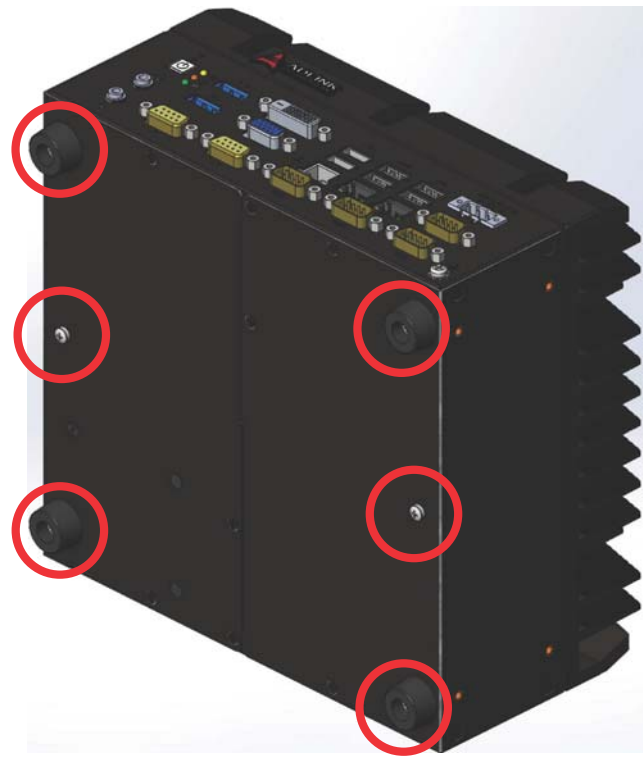

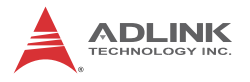

2. Use the 6 M4 screws shipped with the controller to fix the 2 wall-mount brackets, also included, to the chassis, according to the spacing dimensions of the screw holes and brackets, as shown.

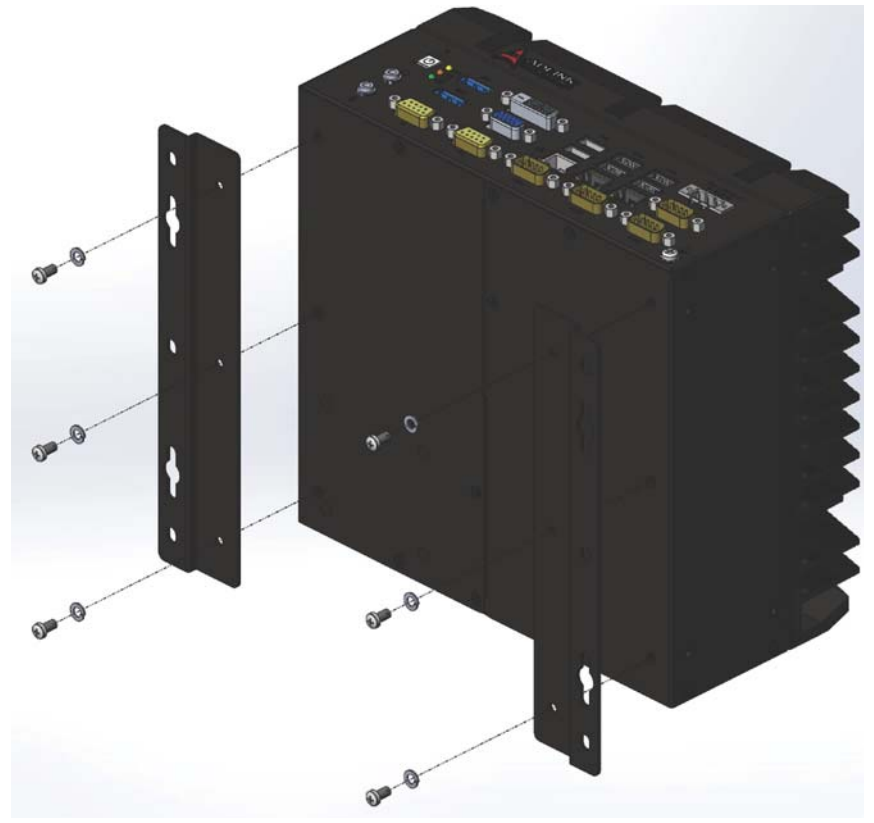

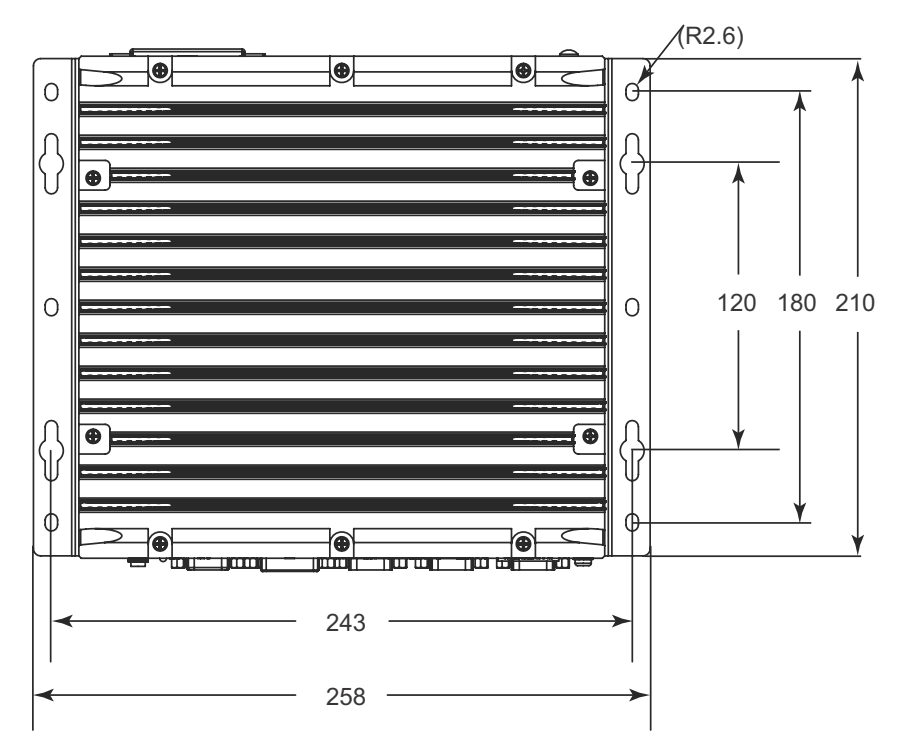

3. Once final assembly as shown is complete, mount the MVP-5000 on the wall via screw holes.

# **2.5 Driver Installation**

[Download requisite drivers, as follows, for your system from http://](http://www.adlinktech.com) www.adlinktech.com and install.

The following drivers must be installed:

- ▶ Chipset driver
- Graphics driver
- Ethernet driver
- Audio driver
- USB 3.0 driver
- Intel Management Engine driver
- ▶ Serial I/O driver

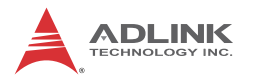

# **2.6 Adapter**

The MVP-5000 with verified adapter meets the following specifications.

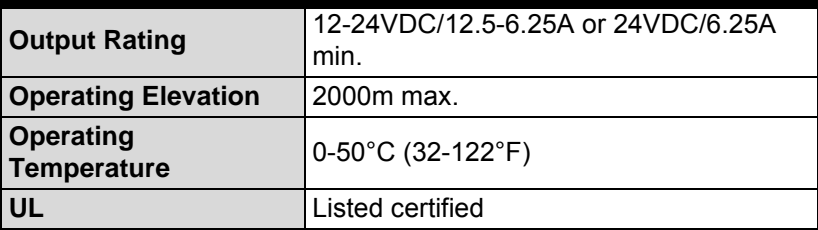

# **Appendix A Power Consumption**

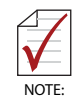

Information in this Appendix is for power budget planning and design purposes only. Actual power consumption may differ based on final application.

# **A.1 Power Consumption Reference**

Power consumption as follows is based on lab data in which 24V DC is applied and current is measured by the DC power supply. The power consumption (W) is calculated as the product of applied voltage (V) and the current (A).

Platforms tested for this data have available external I/O interfaces, and are attached to supported devices such as VGA and DVI monitors, CFast card, Ethernet, USB, COM, and audio loopback, and an internal SSD installed.

No MiniPCIe slots are occupied.

Information is presented for reference only. Actual power consumption will vary with different attached devices and platform operations.

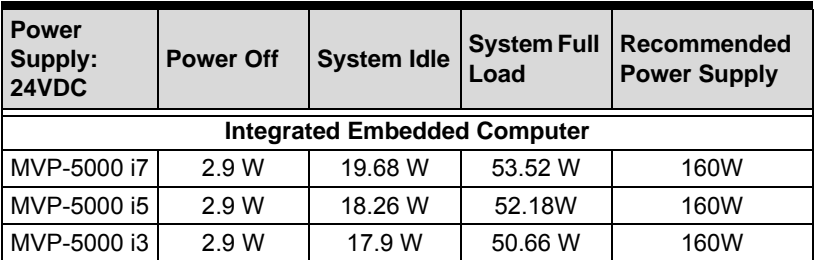

#### **Table A-1: Power Consumption**

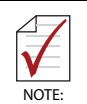

Sufficient power supply for the entire system is required to meet these specifications. At least 100W at 24V input is recommended.

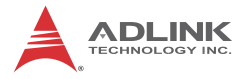

This page intentionally left blank.

# **Appendix B BIOS Setup**

The Basic Input/Output System (BIOS) is a program that provides a basic level of communication between the processor and peripherals. In addition, the BIOS also contains codes for various advanced features applied to the MVP-5000. The BIOS setup program includes menus for configuring settings and enabling features of the MVP-5000. Most users do not need to use the BIOS setup program, as the MVP-5000 ships with default settings that work well for most configurations.

Enter BIOS setup by selecting DEL when the system is powered on the POST (Power On Self Test) message is displayed.The MVP-5000 controller supports one-time Boot Menu allowing selection of boot device. Enter the Boot Menu by selecting F7 at POST.

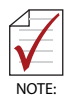

- BIOS options listed are for reference only.
- Different configurations can affect BIOS behavior.
- Displayed material may reflect only the BIOS version corresponding to initial release and may differ from that of the purchased motherboard.
- ▶ Users are welcome to download the latest BIOS version from our official website.

# **B.1 Main**

Contains basic system information for the MVP-5000.

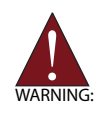

Changing BIOS settings may lead to incorrect controller behavior and possible inability to boot. In such a case, [Section 1.7.7:Clear CMOS Jumper](#page-37-0) provides instruction on clearing the CMOS and restoring default settings

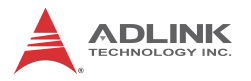

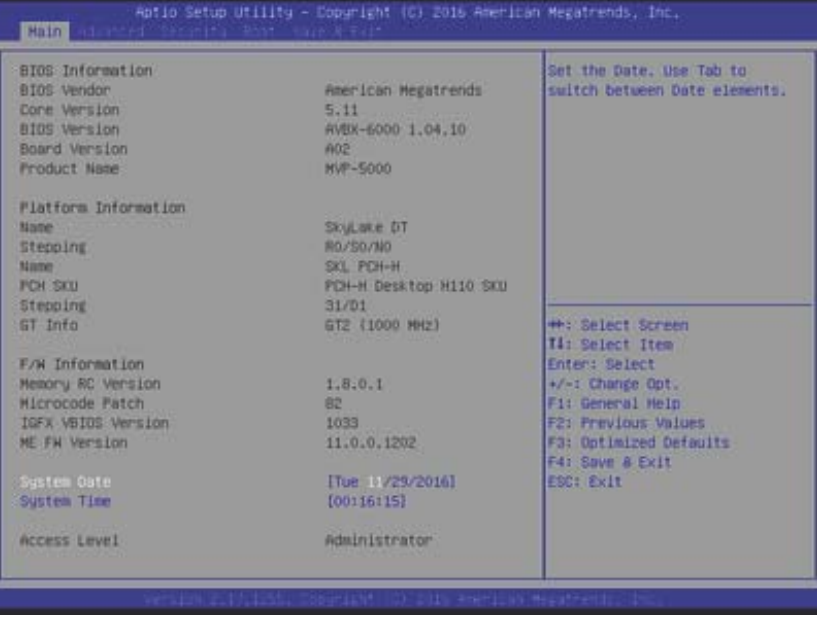

#### **BIOS Information**

Shows current system BIOS Vendor, Core Version, BIOS Version, Board Version and Product Name.

#### **Platform Information**

Shows current system Platform Name, CPU Stepping, PCH SKU, PCH Stepping and GT information.

#### **FW Information**

Shows current system Memory RC version, Microcode Path, IGFX VBIOS version and ME FW version.

#### **System Time/System Date**

Allows adjustment of system time and date, as follows.

- 1. Highlight System Time or System Date using the up and down <Arrow> keys
- 2. Enter new values using the keyboard and select <Enter>
- 3. Select < Tab > to move between fields.

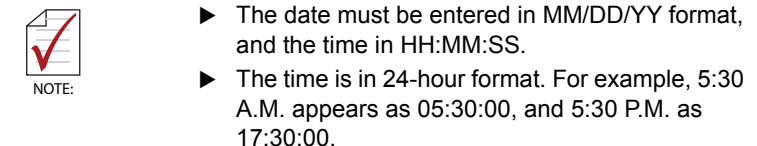

# **B.2 Advanced**

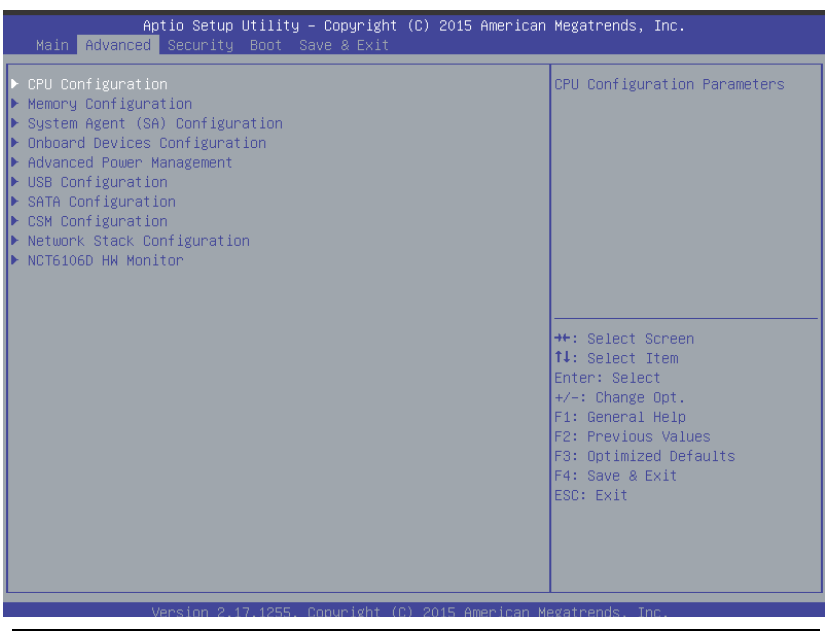

CAUTION:

Setting incorrect or conflicting values in Advanced BIOS Setup may cause system malfunction

Accesses advanced options of the MVP-5000.

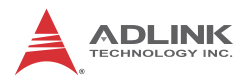

# **B.2.1CPU Configuration**

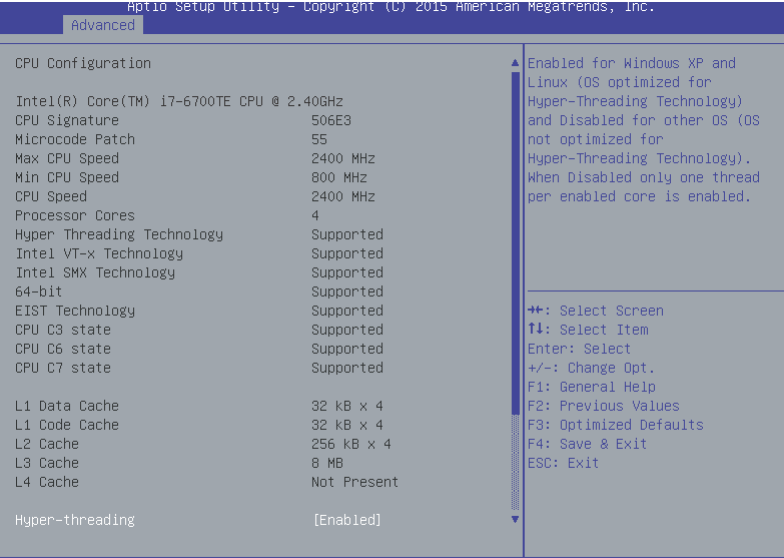

17.1255. Copyright (C) 2015 American Megatrend

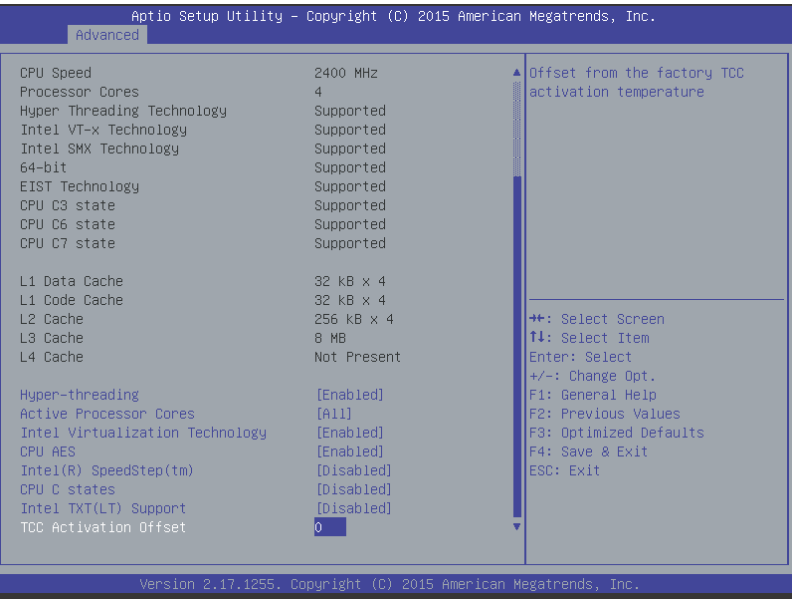

## **Hyper-Threading**

Enabled for Windows 7, 10 IoT Enterprise, and Linux (optimized for Hyper-Threading Technology). When Disabled only one thread per enabled core is enabled.

#### **Active Processor Cores**

Number of cores to enable in each processor package.

#### **Intel Virtualization Technology**

When enabled, a VMM can utilize the additional hardware capabilities provided by Vanderpool Technology.

#### **CPU AES**

Enable/Disable CPU Advanced Encryption Standard instructions.

#### **Intel(R) SpeedStep(tm)**

Allows more than two frequency ranges to be supported.

#### **CPU C States**

Enable or disable CPU C states.

#### **Intel TXT(LT) Support**

Enables or Disables Intel(R) TXT(LT) support.

#### **TCC Activation Offset**

Offset from the factory TCC activation temperature.

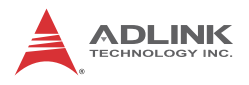

# **B.2.2 Memory Configuration**

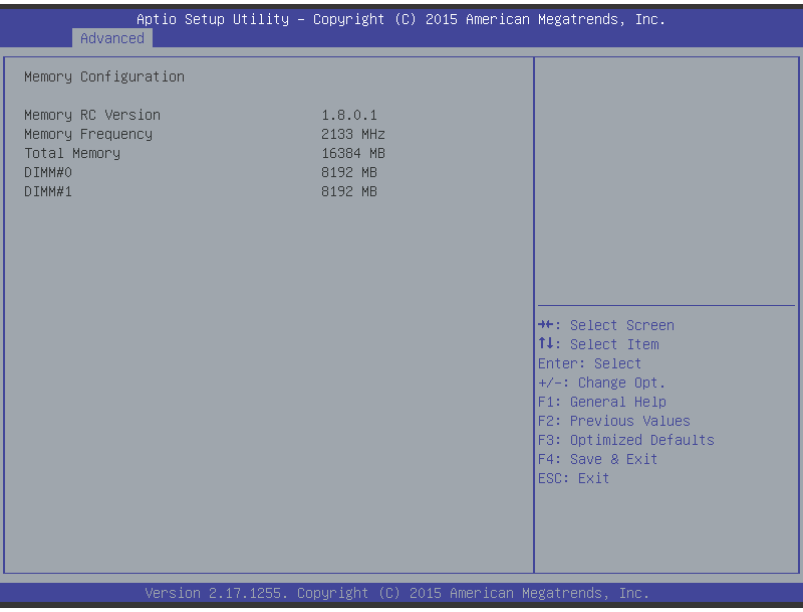

Shows current system Memory RC Version and values for memory frequency, total memory, DIMM#0, and DIMM#1.

# **B.2.3 System Agent (SA) Configuration**

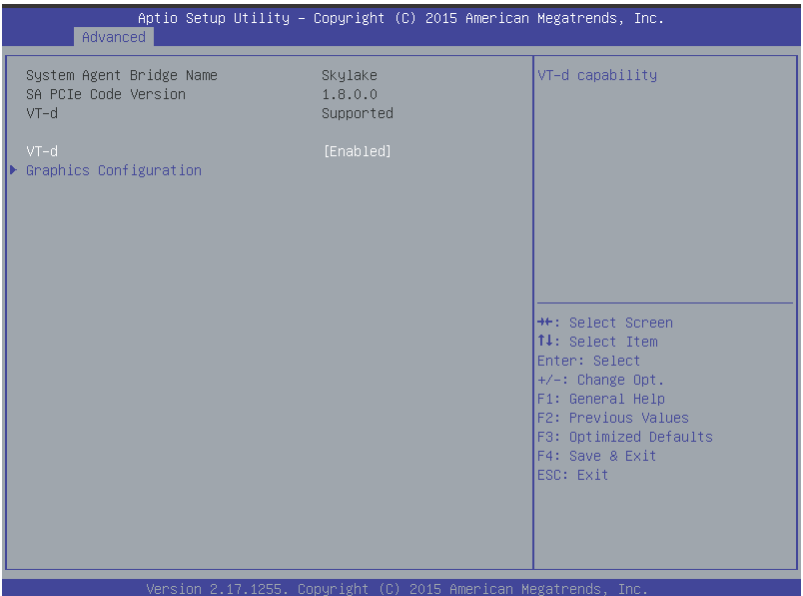

# **VT-d**

Enables/disables VT-d capability.

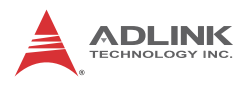

# **B.2.4 Graphics Configuration**

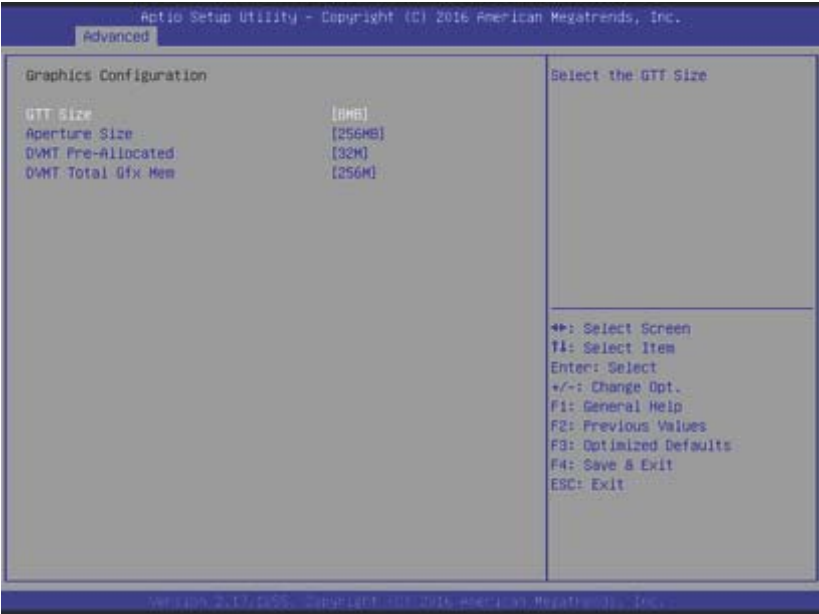

#### **GTT Size**

Sets GTT size.

#### **Aperture Size**

Sets aperture size, with MMIO BIOS assignment exceeding 4GB automatically enabled when 2048MB aperture is selected, available when CSM Support is disabled.

#### **DVMT Pre-Allocated**

Sets size of DVMT 5.0 pre-allocated (fixed) graphics memory used by the internal graphics device.

#### **DVMT Total Gfx Mem**

Sets size of DVMT5.0 total graphic memory used by the internal graphics device.

# **B.2.5 Onboard Device Configuration**

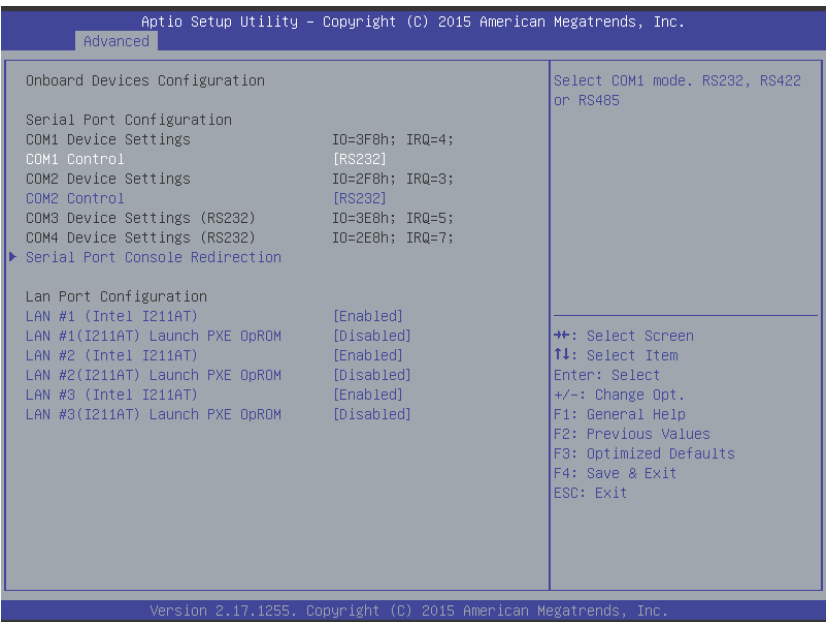

## **Serial Port 1 to 4 Configuration**

Sets port type (RS-232/422/485) for Serial Ports 1 and 2 only.

#### **LAN #1 (Intel I211AT)**

Enables/Disables onboard Intel I211AT LAN controller.

## **LAN #1(I211AT) Launch PXE OpROM**

Enables or disables execution of LAN boot-rom to add boot option for legacy network devices.

## **LAN #2 (Intel I211AT)**

Enables/Disables onboard Intel I211AT LAN controller.

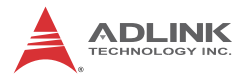

## **LAN #2(I211AT) Launch PXE OpROM**

Enables or disables execution of LAN boot-rom to add boot option for legacy network devices.

# **LAN #3 (Intel I211AT)**

Enables/Disables onboard Intel I211AT LAN controller.

## **LAN #3(I211AT) Launch PXE OpROM**

Enables or disables execution of LAN boot-rom to add boot option for legacy network devices.

## **Serial Port Console Redirection**

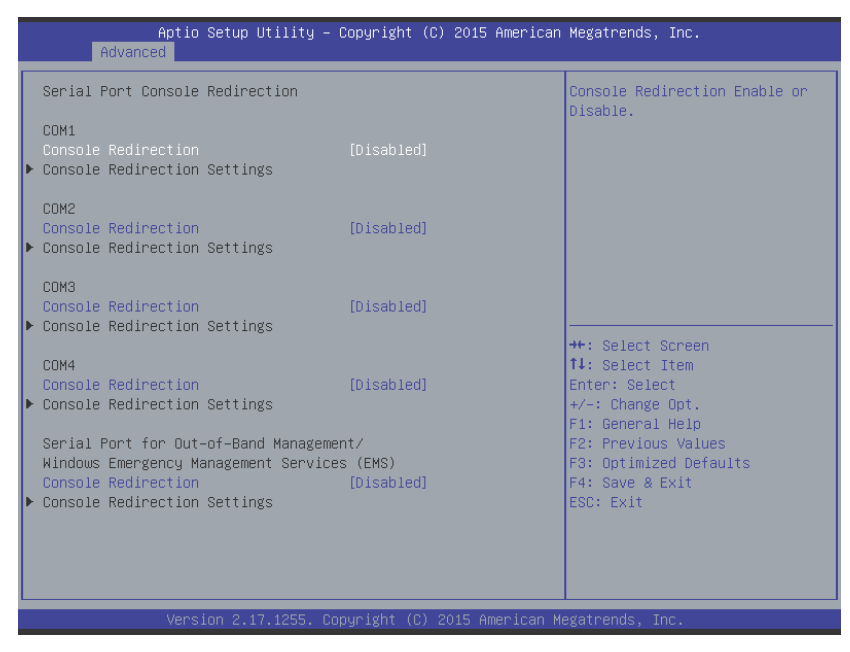

#### **Console Redirection**

Enables console redirection on COM 1 to 4 and EMS COM.

#### **Console Redirection Settings**

Sets miscellaneous parameters for COM Ports 1 to 4 and EMS COM.

# **B.2.6 Advanced Power Management**

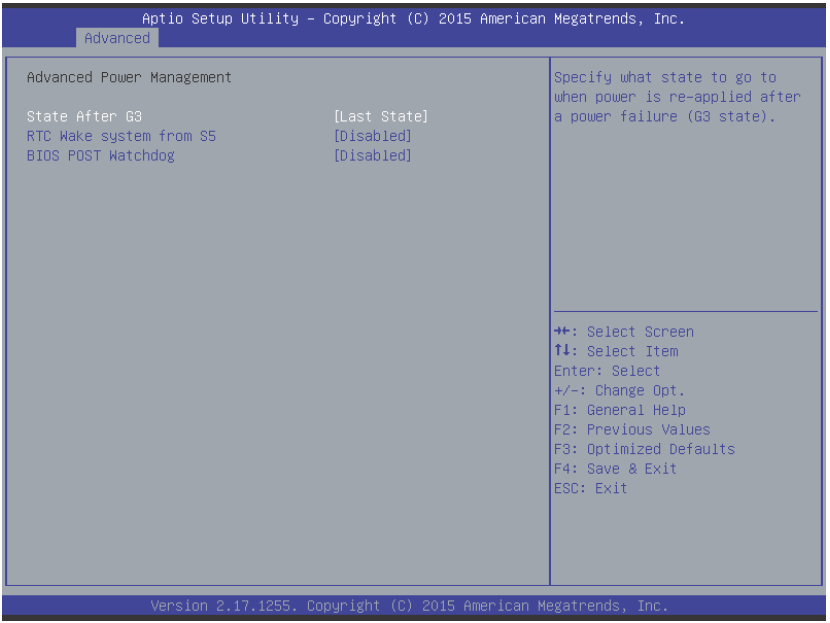

#### **State After G3**

Determines the state the computer enters when power is restored after power loss, from among Last State, Power On, and Power Off

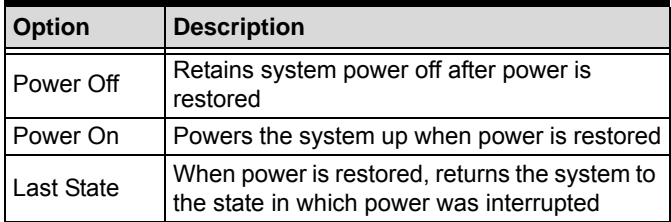

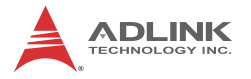

#### **State After G3**

Sets the state entered when power is re-applied after a power failure (G3 state).

## **RTC Wake system from S5**

Enable or disable system wake on alarm event, with FixedTime waking the system at the hr/min/sec specified, and DynamicTime waking the system at the current time + Increase minute(s).

## **BIOS POST Watchdog**

From among Disabled, Second Mode and Minute Mode.

## **B.2.7 USB Configuration**

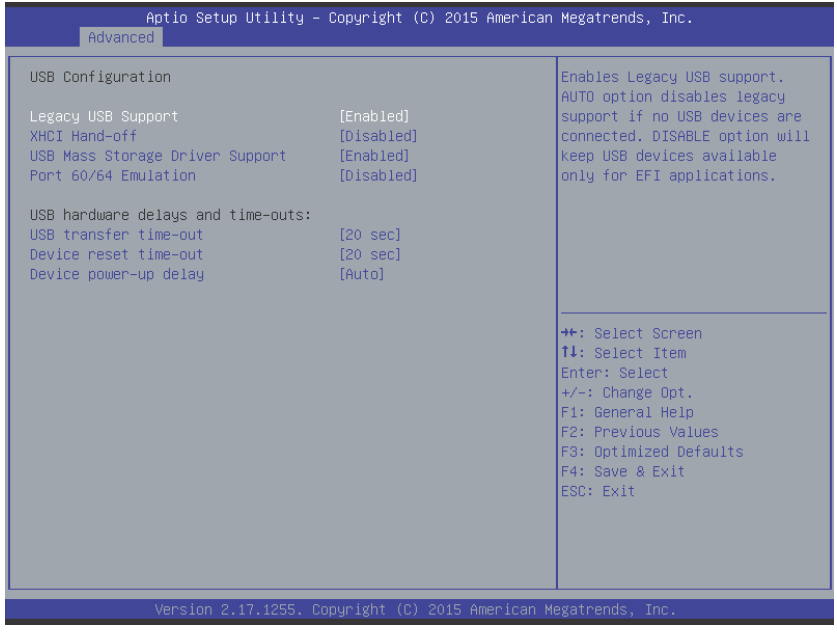

#### **Legacy USB Support**

With AUTO disabling legacy support if no USB devices are connected, and DISABLE keeping USB devices available only for EFI applications.

# **XHCI Hand-off**

A workaround for OS without XHCI hand-off support, where XHCI ownership change should be claimed by the XHCI driver.

## **USB Mass Storage Driver Support**

Enable/Disable USB mass storage driver support.

#### **Port 60/64 Emulation**

Enables I/O port 60h/64h emulation support, should be enabled for complete USB keyboard legacy support for OS not recognizing USB ports.

#### **USB transfer time-out**

Timeout value for Control, Bulk, and Interrupt transfers.

#### **Device reset time-out**

USB mass storage device Start Unit command timeout.

#### **Device power-up delay**

Maximum time taken before the device reports itself to the Host Controller, with Auto using a default value of 100 ms for a Root port, and for Hub port the delay is taken from the Hub descriptor.

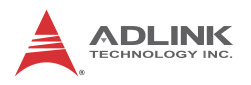

# **B.2.8 SATA Configuration**

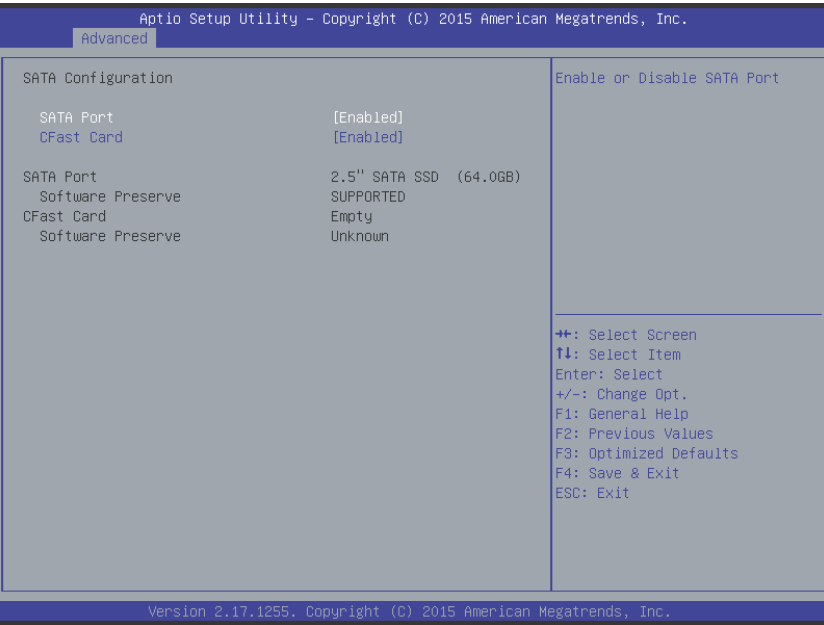

#### **SATA Port and CFast Card**

Enable or Disable SATA Port and CFast Card.

for Hub port the delay is taken from the Hub descriptor.

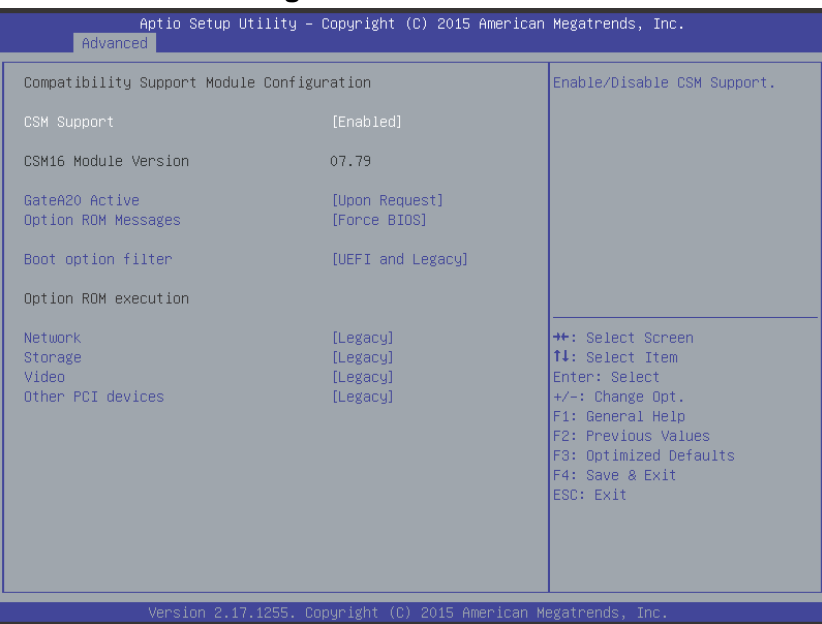

# **B.2.9 CSM Configuration**

#### **CSM Support**

Enable or Disable CSM Support.

#### **GateA20 Active**

UPON REQUEST disables GA20 using BIOS services, and ALWAYS prevents GA20 from being disabled, useful when any RT code exceeding 1MB is executed.

#### **Option ROM Messages**

Sets display mode for Option ROM.

#### **Boot option filter**

Controls Legacy/UEFI ROM priority.

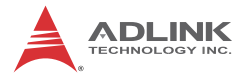

#### **Network**

Controls execution of UEFI and Legacy PXE OpROM.

## **Storage**

Controls execution of UEFI and Legacy Storage OpROM.

## **Video**

Controls execution of UEFI and Legacy Video OpROM.

## **Other PCI devices**

Determines OpROM execution policy for devices other than Network, Storage, and Video.

## **B.2.10 Network Stack Configuration**

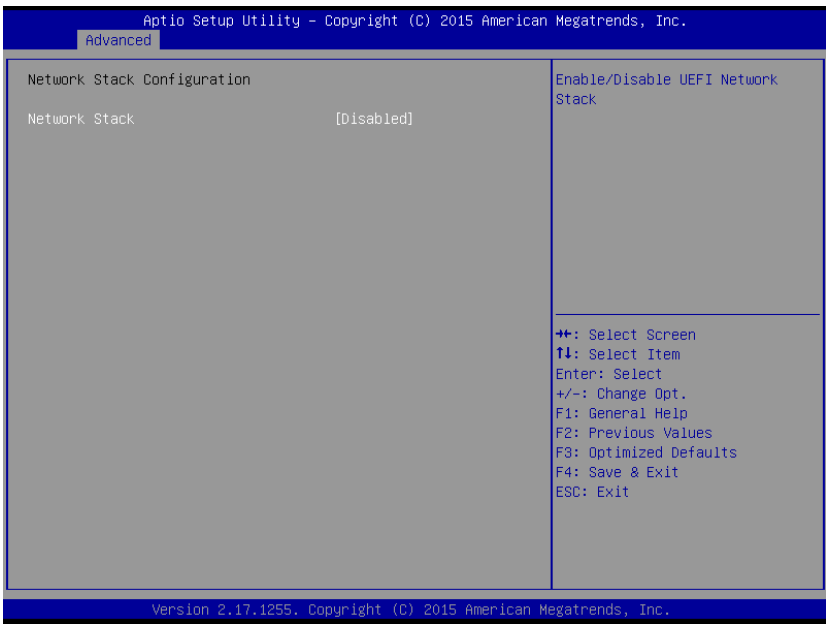

Enables/disables UEFI Ipv4/Ipv6 network stack function.

## **B.2.11 PC Health Status**

(Opens from **Advanced/NCT6106D HW Monitor**)

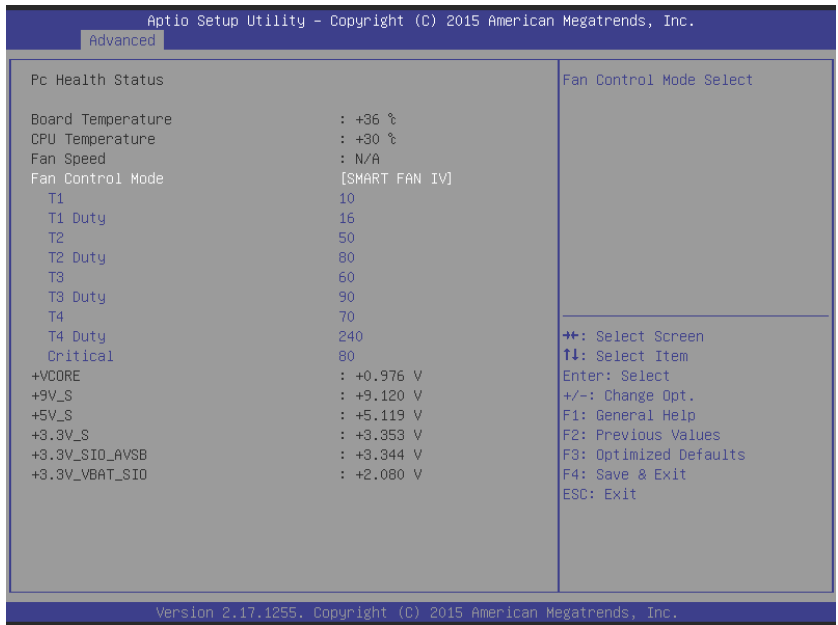

Hardware monitor based on Super I/O shows Board Temperature, CPU Temperature, Fan Speed, Fan Control Mode, and Voltage values.

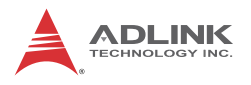

# **B.3 Security**

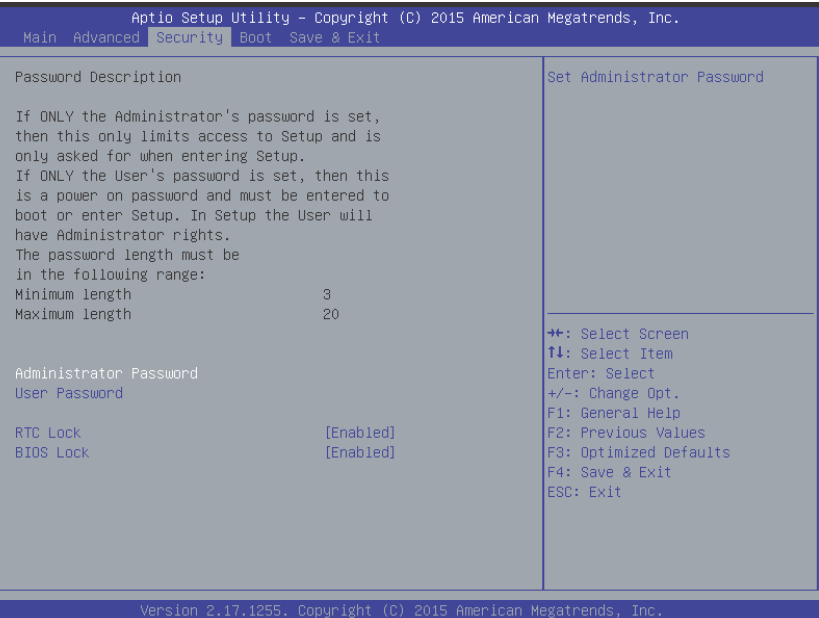

If only the Administrator password is set, access s limited and the password requested on Setup. If User password is set, it acts as a power-on password and must be entered to boot or enter setup. In Setup the user receives

#### **Administrator Password**

Sets Administrator Password.

#### **User Password**

Sets User Password.

## **RTC Lock**

Enable locks bytes 38h-3Fh in the lower/upper 128-byte bank of RTC RAM.

## **BIOS Lock**

Enable/Disable the PCH BIOS Lock (BLE bit).

# **B.4 Boot**

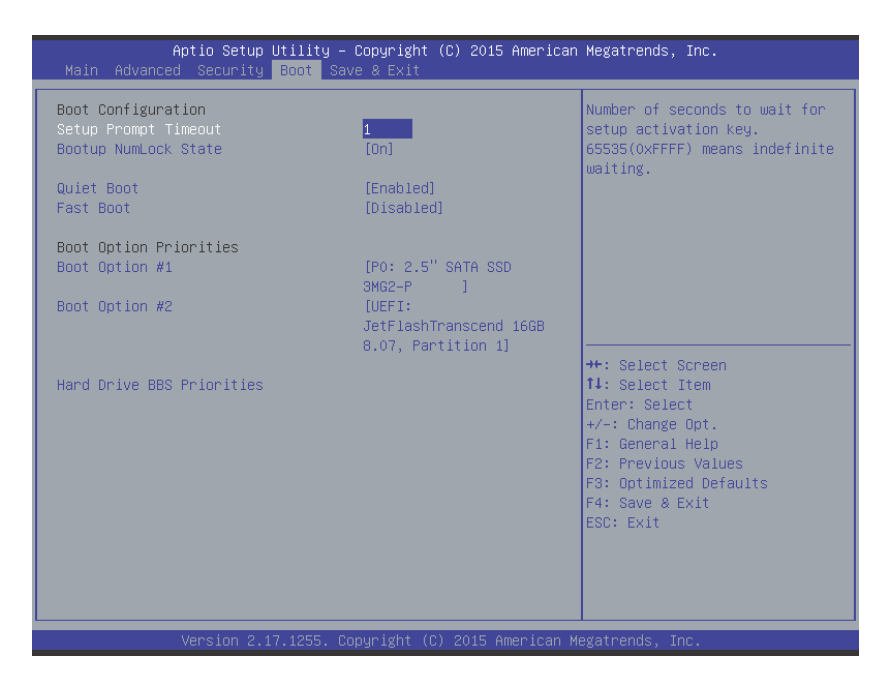

#### **Setup Prompt Timeout**

Number of seconds before setup activation key is launched, with 65535(0xFFFF) setting indefinite waiting.

#### **Bootup Num-Lock State**

Sets keypad Number Lock status following boot.

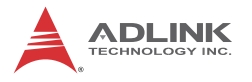

#### **Quiet Boot**

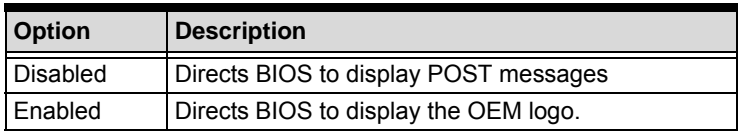

## **Fast Boot**

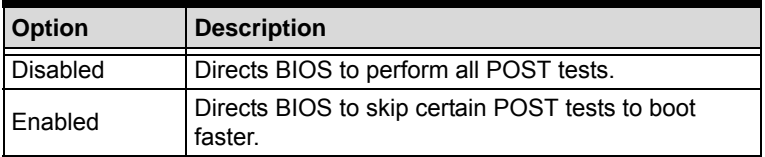

While enabling Fast Boot can reduce system ready time, some prerequisites can reduce effectiveness

#### **Boot Option Priorities**

Specifies the priority of boot devices, all of which are detected during POST and displayed. Target Boot Option # and click to select the desired device
# **Hard Drive BBS Priorities**

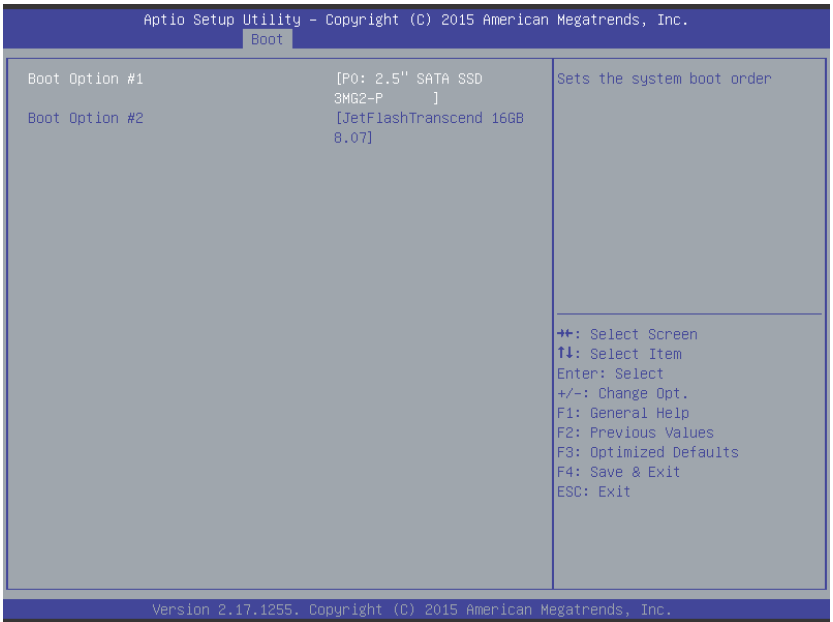

Specifies the priority of boot devices. All installed boot devices are detected during POST and displayed. Target Boot Option # and click to select the desired device.

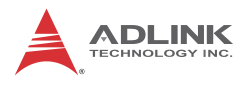

# **B.5 Save & Exit**

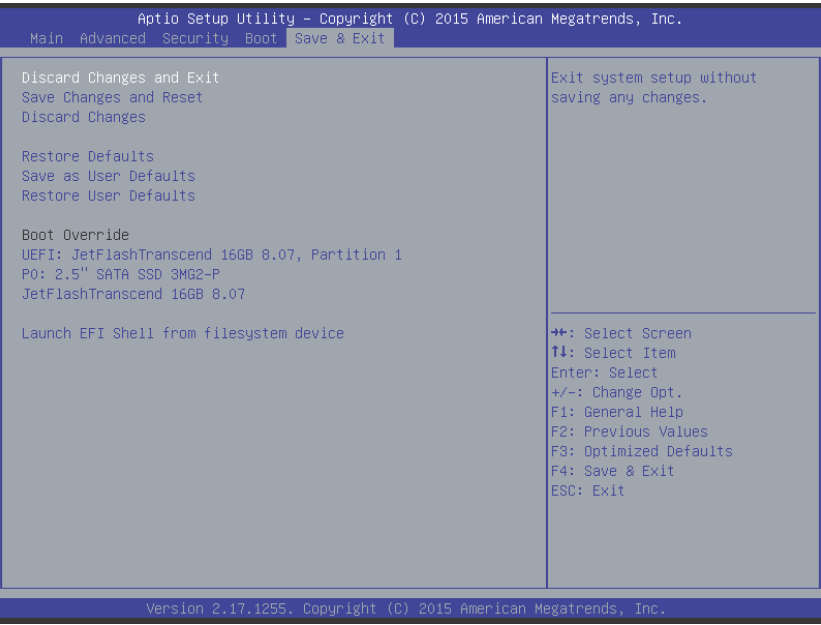

# **Discard Changes and Exit**

Discards all changes and exits BIOS setup

### **Save Changes and Reset**

Saves all changes and reboots the system, with new settings taking effect

### **Discard Changes**

Resets system setup without saving any changes

### **Restore Defaults**

Sets all BIOS options to default settings, designed for maximum system stability but less than maximum performance. Select

Restore Defaults if the computer encounters system configuration problems.

# **Save as User Defaults**

Saves all changes to this point as user defaults

# **Restore User Defaults**

Restores user defaults to all setup options

# **Launch EFI Shell from filesystem device**

Attempts to launch EFI Shell application (Shell.efi) from one of the available filesystem devices

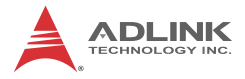

This page intentionally left blank.

# **Appendix C Watchdog Timer (WDT) Function Library**

This appendix describes use of the watchdog timer (WDT) function library for the MVP-5000 controller. The watchdog timer is a hardware mechanism provided to reset the system if the operating system or an application stalls. After starting, the watchdog timer in the application must be periodically reset before the timer expires. Once the watchdog timer expires, a hardware-generated signal is sent to reset the system.

# **C.1 WDT with API/Windows**

Matrix WDT API library files and a demo program (incl. source code) can be downloaded from http://www.adlinktech.com.

To use the WDT function library for MVP-5000, include the header file matrix dio.h and linkage matrix dio.lib (matrix diox64.lib for 64-bit OS) in the C++ project.

WDT functions are as follows.

# **AwlWatchdogGetCount**

Determines whether WDT is supported.

## **Syntax**

 $C/C++$ 

```
int __stdcall AwlWatchdogGetCount (Void)
```
### **Parameters**

None

### **Return codes**

- 0: No WDT supported
- 1: WDT supported

# **AwlWatchdogSetTrigger**

Sets/disables WDT.

## **Syntax**

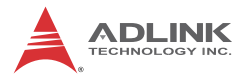

 $C/C++$ 

```
int __stdcall AwlWatchdogSetTrigger(int Time, int
isEnbaled)
```
## **Parameters**

*Time*

The period (in seconds) before WDT is triggered.

*isEnabled*

Directs WDT whether to start run timer, where 0 stops running or doesn't run, 1 starts running timer.

## **Return codes**

- 0: Operation successful
- -1: Operation failed

# **AwlWatchdogSetTrigger\_ex**

Sets/disables WDT allows counter unit to be set to seconds or minutes.

# **Syntax**

 $C/C++$ 

```
int __stdcall AwlWatchdogSetTrigger_ex(int Time,
int Unit, int isEnbaled)
```
# **Parameters**

*Time*

The period (in seconds) before WDT is triggered.

*Unit*

Sets WDT counter unit to seconds or minutes, where 1 is in seconds, 60 is in minutes.

*isEnabled*

Directs WDT whether to start run timer, where 0 stops running or doesn't run, 1 starts running timer.

# **Return codes**

- 0: Operation successful
- -1: Operation failed

# **Appendix D Digital Input/Output Function Library**

DI/O provides input/output to support inter-device communications. Simple programming guides allow easy transmission of digital signals between the system and attached peripherals.

# **D.1 DI/O with API/Windows**

[Matrix DI/O API library files and a demo program \(incl. source](http://www.adlinktech.com) code) can be downloaded from http://www.adlinktech.com.

To use the DI/O function library for MVP-5000 series, include the header file matrix\_dio.h and linkage library matrix\_dio.lib (matrix diox64.lib for  $x64$  OS) in the C++ project. DI/O functions are as follows.

### **AwlDioCount**

Retrieves the number of digital input/output lines supported by platform.

#### **Syntax**

 $C/C++$ 

int stdcall AwlDioCount(void)

**Parameter(s)**

None

### **Return codes**

int : number of digital input/output lines supported by platform

### **AwlDioGetValue**

Reads the digital logic state of a digital input/output line.

### **Syntax**

 $C/C++$ 

```
int __stdcall AwlDioGetValue(int Index)
```
## **Parameter(s)**

*Index*

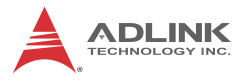

Indexes MVP-5000 digital input channels 1 to 8 (corresponding value 0 to 7)

Index of MVP-5000 digital input channels 9 to 16 (corresponding value 8 to 15).

## **Return codes**

0: Corresponding input/output line is HIGH -1: Corresponding input/output line is LOw

## **AwlDioGetInfo**

Reads the info string of a digital input/output line.

### **Syntax**

 $C/C++$ 

```
int __stdcall AwlDioGetInfo(int Index)
```
### **Parameter(s)**

#### *Index*

Indexes MVP-5000 digital input channels 1 to 8 (corresponding value 0 to 7), index of MVP-5000 digital input channels 9 to 16 (corresponding value 8 to 15)

### **Return codes**

0: Operation is successful -1: Operation failed

### **AwlDioSetValue**

Sets the digital logic state of the digital output line.

## **Syntax**

 $C/C++$ 

```
int __stdcall AwlDioSetValue(int Index , int 
Value)
```
### **Parameter(s)**

### *Index*

Indexes the digital logic state of MVP-5000 digital output channels 1 to 8 (corresponding value 0 to 7)

### *Value*

Sets the digital logic state of MVP-5000 digital output channels 1 to 8 ((corresponding value 0 to 7) to 0 (low) or 1 (high).

## **Return codes**

0: Operation Success -1: Operation Failed

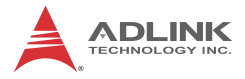

This page intentionally left blank.

# **Important Safety Instructions**

For user safety, please read and follow all instructions, Warnings, Cautions, and Notes marked in this manual and on the associated device before handling/operating the device, to avoid injury or damage.

*S'il vous plaît prêter attention stricte à tous les avertissements et mises en garde figurant sur l'appareil , pour éviter des blessures ou des dommages.*

- $\blacktriangleright$  Read these safety instructions carefully
- $\triangleright$  Keep the User's Manual for future reference
- Read the Specifications section of this manual for detailed information on the recommended operating environment
- ▶ The device can be operated at an ambient temperature of 50ºC
- ▶ When installing/mounting or uninstalling/removing device; or when removal of a chassis cover is required for user servicing ([See "Getting Started" on page 27.](#page-40-0)):
	- $\triangleright$  Turn off power and unplug any power cords/cables
	- $\triangleright$  Reinstall all chassis covers before restoring power
- $\triangleright$  To avoid electrical shock and/or damage to device:
	- $\triangleright$  Keep device away from water or liquid sources
	- $\triangleright$  Keep device away from high heat or humidity
	- $\triangleright$  Keep device properly ventilated (do not block or cover ventilation openings)
	- $\triangleright$  Always use recommended voltage and power source settings
	- $\triangleright$  Always install and operate device near an easily accessible electrical outlet
	- $\triangleright$  Secure the power cord (do not place any object on/over the power cord)
	- $\triangleright$  Only install/attach and operate device on stable surfaces and/or recommended mountings
- $\blacktriangleright$  If the device will not be used for long periods of time, turn off and unplug from its power source

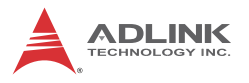

- $\blacktriangleright$  Never attempt to repair the device, which should only be serviced by qualified technical personnel using suitable tools
- $\blacktriangleright$  A Lithium-type battery may be provided for uninterrupted backup or emergency power.

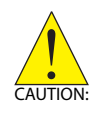

Risk of explosion if battery is replaced with one of an incorrect type; please dispose of used batteries appropriately. *Risque d'explosion si la pile est remplacée par une autre de type incorrect. Veuillez jeter les piles usagées de façon appropriée.*

- $\blacktriangleright$  The device must be serviced by authorized technicians when:
	- $\triangleright$  The power cord or plug is damaged
	- $\triangleright$  Liquid has entered the device interior
	- $\triangleright$  The device has been exposed to high humidity and/or moisture
	- $\triangleright$  The device is not functioning or does not function according to the User's Manual
	- $\triangleright$  The device has been dropped and/or damaged and/or shows obvious signs of breakage
- $\triangleright$  Disconnect the power supply cord before loosening the thumbscrews and always fasten the thumbscrews with a screwdriver before starting the system up
- $\blacktriangleright$  It is recommended that the device be installed only in a server room or computer room where access is:
	- $\triangleright$  Restricted to qualified service personnel or users familiar with restrictions applied to the location, reasons therefor, and any precautions required
	- $\triangleright$  Only afforded by the use of a tool or lock and key, or other means of security, and controlled by the authority responsible for the location

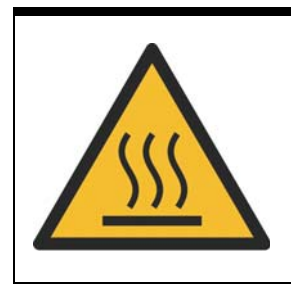

#### **BURN HAZARD**

Touching this surface could result in bodily injury. To reduce risk, allow the surface to cool before touching.

#### *RISQUE DE BRÛLURES*

*Ne touchez pas cette surface, cela pourrait entraîner des blessures.*

*Pour éviter tout danger, laissez la surface refroidir avant de la toucher.*

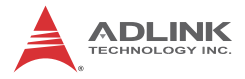

This page intentionally left blank.

# **Getting Service**

**Ask an Expert:** http://askanexpert.adlinktech.com

#### **ADLINK Technology, Inc.**

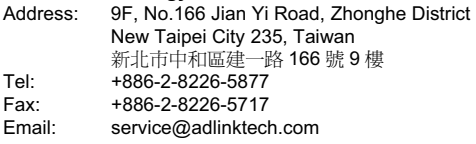

#### **Ampro ADLINK Technology, Inc.**

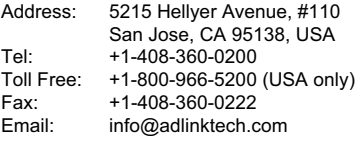

#### **ADLINK Technology (China) Co., Ltd.**

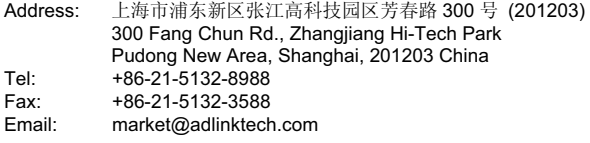

#### **ADLINK Technology Beijing**

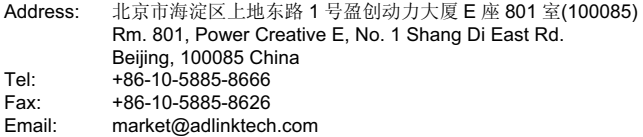

#### **ADLINK Technology Shenzhen**

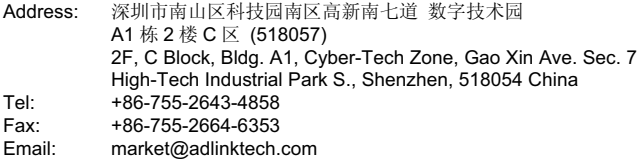

#### **LiPPERT ADLINK Technology GmbH**

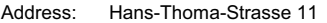

D-68163 Mannheim, Germany<br>Tel: +49-621-43214-0

- Tel: +49-621-43214-0<br>Fax: +49-621 43214-30
- Fax: +49-621 43214-30<br>Email: emea@adlinktech.
- emea@adlinktech.com

#### **PENTA ADLINK Technology GmbH**

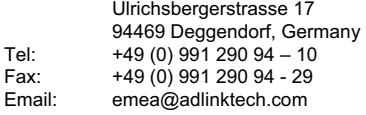

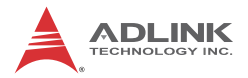

#### **ADLINK Technology, Inc. (French Liaison Office)**

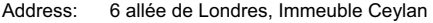

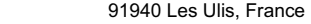

Tel: +33 (0) 1 60 12 35 66

Fax: +33 (0) 1 60 12 35 66<br>Email: france@adlinktech.co

france@adlinktech.com

#### **ADLINK Technology Japan Corporation**

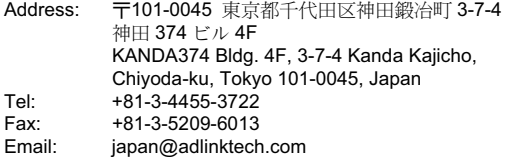

#### **ADLINK Technology, Inc. (Korean Liaison Office)**

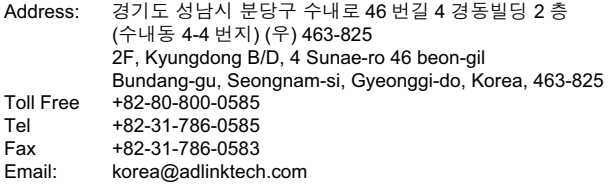

#### **ADLINK Technology Singapore Pte. Ltd.**

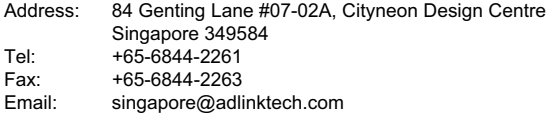

#### **ADLINK Technology Singapore Pte. Ltd. (Indian Liaison Office)**

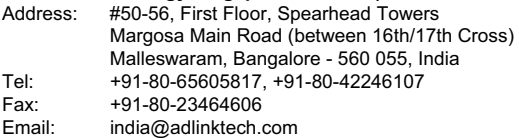

#### **ADLINK Technology, Inc. (Israeli Liaison Office)**

Address: 27 Maskit St., Corex Building PO Box 12777 Herzliya 4673300, Israel<br>Tel: +972-54-632-5251 Tel: +972-54-632-5251 Fax: +972-77-208-0230<br>Email: israel@adlinktech. israel@adlinktech.com

# **ADLINK Technology, Inc. (UK Liaison Office)**

+44 774 010 59 65

Email: UK@adlinktech.com